**Brilliance** 242P6V

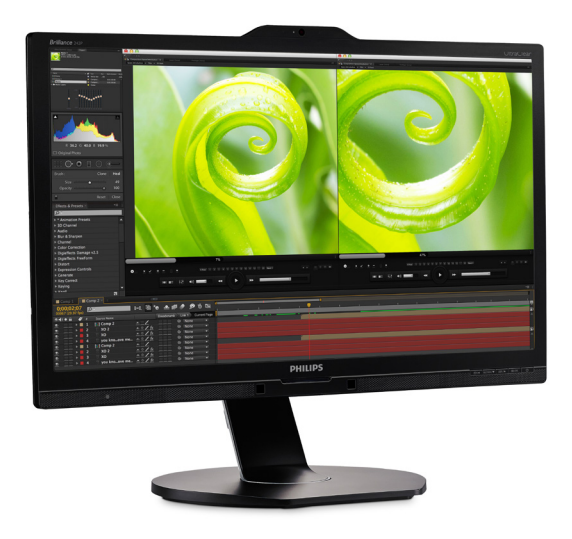

## <www.philips.com/welcome>

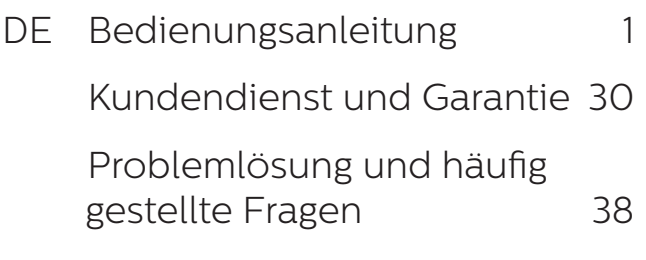

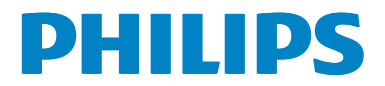

# Inhalt

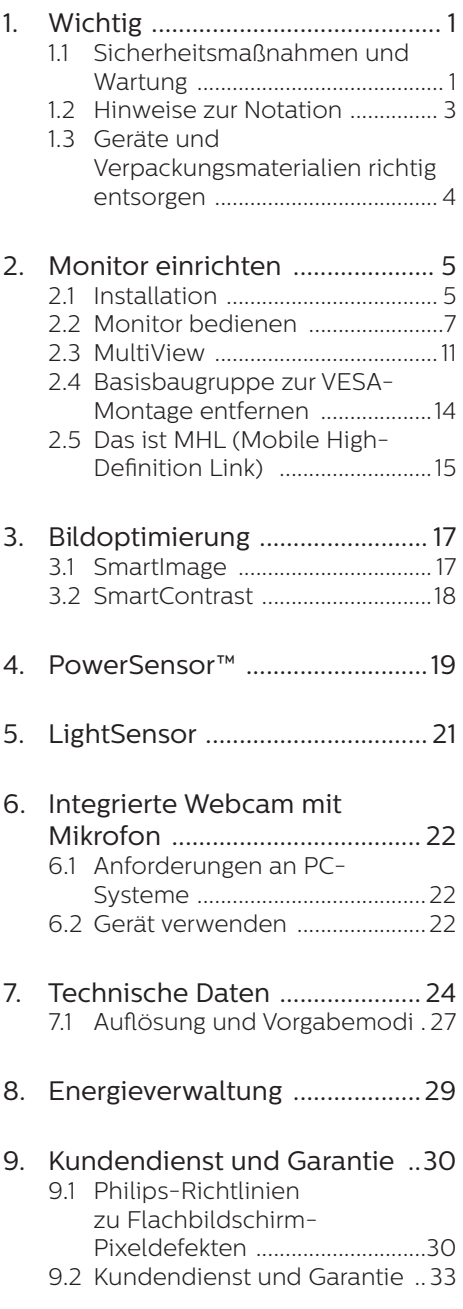

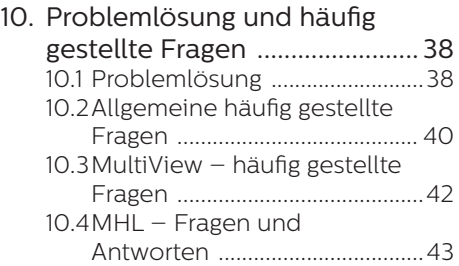

# <span id="page-2-0"></span>**1. Wichtig**

Diese elektronische Bedienungsanleitung richtet sich an jeden Benutzer des Philips-Monitors. Nehmen Sie sich zum Studium dieser Bedienungsanleitung etwas Zeit, bevor Sie Ihren neuen Monitor benutzen. Die Anleitung enthält wichtige Informationen und Hinweise zum Betrieb ihres Monitors.

Die Garantie der Firma Philips findet dann Anwendung, wenn der Artikel ordnungsgemäß für dessen beabsichtigten Gebrauch benutzt wurde und zwar gemäß der Bedienungsanleitung und nach Vorlage der ursprünglichen Rechnung oder des Kassenbons, auf dem das Kaufdatum, der Name des Händlers sowie die Modell- und Herstellungsnummer des Artikels aufgeführt sind.

## 1.1 Sicherheitsmaßnahmen und Wartung

## **M** Warnungen

Der Einsatz von Bedienelementen, Einstellungen und Vorgehensweisen, die nicht in dieser Dokumentation erwähnt und empfohlen werden, kann zu Stromschlägen und weiteren elektrischen und mechanischen Gefährdungen führen.

Vor dem Anschließen und Benutzen des Computermonitors die folgenden Anweisungen lesen und befolgen.

#### Bedienung

- Bitte setzen Sie den Monitor keinem direkten Sonnenlicht, sehr hellem Kunstlicht oder anderen Wärmequellen aus. Längere Aussetzung derartiger Umgebungen kann eine Verfärbung sowie Schäden am Monitor verursachen.
- Entfernen Sie alle Gegenstände, die ggf. in die Belüftungsöffnungen fallen oder die adäquate Kühlung

der Monitor-Elektronik behindern könnten.

- Die Belüftungsöffnungen des Gehäuses dürfen niemals abgedeckt werden.
- Vergewissern Sie sich bei der Aufstellung des Monitors, dass Netzstecker und Steckdose leicht erreichbar sind.
- Wenn der Monitor durch Ziehen des Netzsteckers ausgeschaltet wird, warten Sie 6 Sekunden, bevor Sie den Netzstecker wieder anschließen, um den Normalbetrieb wieder aufzunehmen.
- Achten Sie darauf, ausnahmslos das von Philips mitgelieferte zulässige Netzkabel zu benutzen. Wenn Ihr Netzkabel fehlt, nehmen Sie bitte Kontakt mit Ihrem örtlichen Kundencenter auf. (Diese sind dem Kapitel Kundendienst-/ Kundeninformationscenter zu entnehmen)
- Setzen Sie den Monitor im Betrieb keinen starken Vibrationen und Erschütterungen aus.
- Der LCD-Monitor darf während des Betriebs oder Transports keinen Stößen oder Schlägen ausgesetzt und nicht fallen gelassen werden.

#### Instandhaltung

- Üben Sie keinen starken Druck auf das Monitorpanel aus; andernfalls kann Ihr LCD-Monitor beschädigt werden. Wenn Sie Ihren Monitor umstellen wollen, fassen Sie ihn an der Außenseite an; Sie dürfen den Monitor niemals mit Ihrer Hand oder Ihren Fingern auf dem LCD-Panel hochheben.
- Wenn Sie den Monitor längere Zeit nicht benutzen, ziehen Sie das Netzkabel.
- Auch zur Reinigung des Monitors mit einem leicht angefeuchteten

Tuch ziehen Sie erst das Netzkabel. Wenn der Bildschirm ausgeschaltet ist kann er mit einem trockenen Tuch abgewischt werden. Benutzen Sie zur Reinigung Ihres Monitors jedoch niemals organische Lösemittel, wie z. B. Alkohol oder Reinigungsflüssigkeiten auf Ammoniakbasis.

- Zur Vermeidung des Risikos eines elektrischen Schlags oder einer dauerhaften Beschädigung des Gerätes muss der Monitor vor Staub, Regen, Wasser oder einer zu hohen Luftfeuchtigkeit geschützt werden.
- Sollte der Monitor nass werden wischen Sie ihn so schnell wie möglich mit einem trockenen Tuch ab.
- Sollten Fremdkörper oder Wasser in Ihren Monitor eindringen, schalten Sie das Gerät umgehend aus und ziehen das Netzkabel. Entfernen Sie dann den Fremdkörper bzw. das Wasser und lassen Sie den Monitor vom Kundendienst überprüfen.
- • Lagern Sie den Monitor nicht an Orten, an denen er Hitze, direkter Sonneneinstrahlung oder extrem niedrigen Temperaturen ausgesetzt ist.
- Um die optimale Betriebsleistung und Lebensdauer Ihres Monitors zu gewährleisten, benutzen Sie den Monitor bitte in einer Betriebsumgebung, die innerhalb des folgenden Temperatur- und Feuchtigkeitsbereichs liegt.
	- • Temperatur: 0-40°C 32-104°F
	- • Feuchtigkeit: 20 80 % relative Luftfeuchtigkeit

Wichtige Informationen zu eingebrannten Bildern/Geisterbildern

- Aktivieren Sie grundsätzlich einen bewegten Bildschirmschoner, wenn Sie Ihren Monitor verlassen. Achten Sie grundsätzlich darauf, dass das Bild bei der Anzeige statischer Inhalte von Zeit zu Zeit gewechselt wird – zum Beispiel durch einen passenden Bildschirmschoner. Die über längere Zeit ununterbrochene Anzeige von unbewegten, statischen Bildern kann zu "eingebrannten Bildern" führen, die man auch "Nachbilder" oder "Geisterbilder" nennt.
- Solche "Geisterbilder", "Nachbilder" oder "eingebrannten" Bilder zählen zu den bekannten Phänomenen der LCD-Panel-Technologie. In den meisten Fällen verschwinden solche "Geisterbilder", "Nachbilder" oder "eingebrannten" Bilder bei abgeschaltetem Gerät im Laufe der Zeit von selbst.

## **1** Warnung

Wenn Sie keinen Bildschirmschoner oder eine Anwendung zur regelmäßigen Aktualisierung des Bildschirminhaltes aktivieren, kann dies eingebrannte Bilder", "Nachbilder" oder "Geisterbilder" erzeugen, die nicht mehr verschwinden und nicht reparabel sind. Solche Schäden werden nicht durch die Garantie abgedeckt.

#### Service

- Das Gehäuse darf nur von qualifizierten Service-Technikern geöffnet werden.
- Sollten Sie zur Reparatur oder zum Ein- oder Zusammenbau Dokumente benötigen, nehmen Sie bitte Kontakt mit Ihrem örtlichen Kundendienst-Center auf. (Diese sind dem Kapitel "Kundendienst-Center" zu entnehmen.)

- <span id="page-4-0"></span>• Hinweise zum Transport und Versand finden Sie in den "Technischen Daten".
- Lassen Sie Ihren Monitor niemals in einem der direkten Sonneneinstrahlung ausgesetzten Auto/Kofferraum zurück.

#### **A** Hinweis

Sollte der Monitor nicht normal funktionieren oder sollten Sie nicht genau wissen, was Sie zu tun haben, nachdem die in dem vorliegenden Handbuch enthaltenen Bedienungsanweisungen befolgt wurden, ziehen Sie bitte einen Kundendienst-Techniker zu Rate.

## 1.2 Hinweise zur Notation

In den folgenden Unterabschnitten wird die Notation erläutert, die in diesem Dokument verwendet wurde.

#### Anmerkungen, Vorsichtshinweise und Warnungen

In diesem Handbuch können Abschnitte entweder fett oder kursiv gedruckt und mit einem Symbol versehen sein. Diese Textabschnitte enthalten Anmerkungen, Vorsichtshinweise oder Warnungen. Sie werden wie folgt eingesetzt:

## **A** Hinweis

Dieses Symbol weist auf wichtige Informationen und Tipps hin, mit denen Sie Ihr Computersystem besser einsetzen können.

## **A** Vorsicht

Dieses Symbol verweist auf Informationen darüber, wie entweder eventuelle Schäden an der Hardware oder Datenverlust vermieden werden können.

#### **1** Warnung

Dieses Symbol weist auf mögliche Verletzungsgefahren hin, und gibt an, wie diese vermieden werden können.

Es können auch andere Warnungen in anderen Formaten angezeigt werden, die nicht mit einem Symbol versehen sind. In solchen Fällen ist die spezifische Darstellung der Warnung behördlich vorgeschrieben.

## <span id="page-5-0"></span>1.3 Geräte und Verpackungsmaterialien richtig entsorgen

#### Elektrische und elektronische Altgeräte

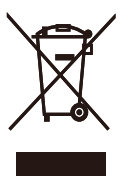

Diese Kennzeichnung am Produkt oder an seiner Verpackung signalisiert, dass dieses Produkt gemäß europäischer Direktive 2012/19/EU zur Handhabung elektrischer und elektronischer Altgeräte nicht mit dem regulären Hausmüll entsorgt werden darf. Sie müssen dieses Gerät zu einer speziellen Sammelstelle für elektrische und elektronische Altgeräte bringen. Ihre Stadtverwaltung, Ihr örtliches Entsorgungsunternehmen oder der Händler, bei dem Sie das Produkt erworben haben, informieren Sie gerne über geeignete Sammelstellen für elektrische und elektronische Altgeräte in Ihrer Nähe.

Ihr neuer Monitor enthält Rohstoffe, die recycelt und wiederverwendet werden können. Das Gerät kann von spezialisierten Unternehmen sachgerecht recycelt werden; so können möglichst viele Materialien wiederverwertet werden, während nur ein geringer Teil entsorgt werden muss.

Wir haben auf sämtliches unnötiges Verpackungsmaterial verzichtet und dafür gesorgt, dass sich die Verpackung leicht in einzelne Materialien trennen lässt.

Ihr Vertriebsrepräsentant informiert Sie gerne über örtliche Regelungen zur richtigen Entsorgung Ihres alten Monitors und der Verpackung.

## Hinweise zu Rücknahme und Recycling

Philips verfolgt technisch und ökonomisch sinnvolle Ziele zur Optimierung der Umweltverträglichkeit ihrer Produkte, Dienste und Aktivitäten.

Von der Planung über das Design bis hin zur Produktion legt Philips größten Wert darauf, Produkte herzustellen, die problemlos recycelt werden können. Bei Philips geht es bei der Behandlung von Altgeräten vorrangig darum, möglichst an landesweiten Rücknahmeinitiativen und Recyclingsprogrammen mitzuwirken – vorzugsweise in Zusammenarbeit mit Mitbewerbern –, in deren Rahmen sämtliche Materialien (Produkte und zugehöriges Verpackungsmaterial) in Harmonie mit Umweltschutzgesetzen und Rücknahmeprogrammen von Vertragsunternehmen recycelt werden.

Ihr Anzeigegerät wurde aus hochwertigen Materialien und Komponenten gefertigt, die recycelt und wiederverwendet werden können.

Wenn Sie mehr über unser Recyclingprogramm erfahren möchten, besuchen Sie bitte:

http://www.philips.com/a-w/about/ sustainability.html

# <span id="page-6-0"></span>**2. Monitor einrichten**

## 2.1 Installation

## **1** Lieferumfang

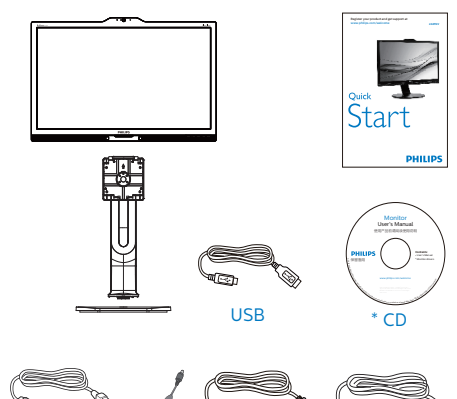

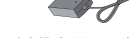

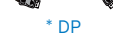

AC/DC-Netzteil

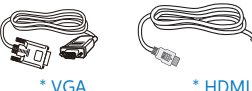

\* DVI

\* Audio

\*Vom Land abhängig

## Warnung:

Verwenden Sie nur das AC/DC-Netzteilmodell: Philips ADPC20120

## **Basis installieren**

1. Platzieren Sie den Bildschirm mit dem Panel nach unten auf einem weichen Untergrund. Achten Sie darauf, dass der Bildschirm nicht zerkratzt oder beschädigt wird.

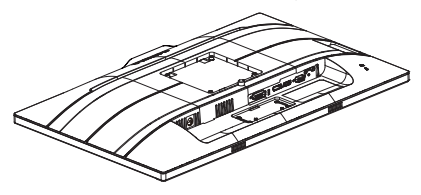

- 2. Halten Sie den Ständer mit beiden Händen.
	- (1) Bringen Sie den Ständer vorsichtig an der VESA-Halterung an, bis der Ständer an der Verriegelung einrastet.
	- (2) Bringen Sie die Basis vorsichtig am Ständer an.
	- (3) Ziehen Sie die Schraube an der Unterseite der Basis mit Ihren Fingern fest; bringen Sie die Basis sicher am Ständer an.

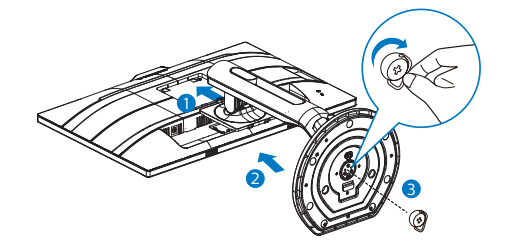

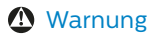

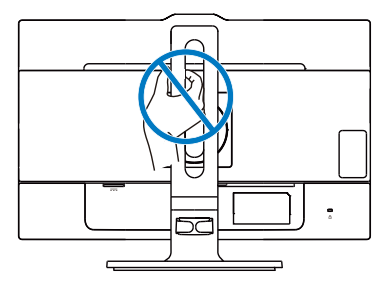

**B** Mit Ihrem PC verbinden

# **THE** <u>u</u> .<br>Dift 10 8 **3 3 4 5 6** 7 E

- 1 Kensington-Diebstahlsicherung
- **2** DVI-Eingang
- **3** MHL-HDMI-Eingang
- 4 DisplayPort-Eingang
- **6** VGA-Eingang
- **6** Audioeingang
- **A** Kopfhörerbuchse
- *8* AC/DC-Netzeingang
- **9** USB-Upstream
- **10** USB-Downstream
- **11** USB-Ladeanschluss

#### PC-Verbindung

- 1. Schließen Sie das Netzkabel richtig an der Rückseite des Monitors an.
- 2. Schalten Sie den Computer aus, trennen Sie das Netzkabel.
- 3. Verbinden Sie das Signalkabel des Monitors mit dem Videoanschluss an der Rückseite des Computers.
- 4. Verbinden Sie die Netzkabel des Computers und des Monitors mit einer Steckdose in der Nähe.
- 5. Schalten Sie Computer und Bildschirm ein. Wenn der Monitor ein Bild anzeigt, ist die Installation abgeschlossen.

## Warnung:

USB-2,4-GHz-WLAN-Geräte, wie kabellose Mäuse, Tastaturen und Kopfhörer, können durch das (Keine Vorschläge)- Signal von USB 3.0-Geräten gestört werden, was eine verringerte Effizienz der Funkübertragung zur Folge haben kann. Versuchen Sie in diesem Fall bitte anhand der nachstehenden Schritte, die Auswirkungen von Störungen zu reduzieren.

- Versuchen Sie, USB 2.0-Empfänger vom USB 3.0-Anschlussport fernzuhalten.
- Erhöhen Sie den Abstand zwischen Ihrem WLAN-Empfänger und dem USB 3.0-Anschlussport über ein standardmäßiges USB-Verlängerungskabel oder einen USB-Hub.

## <span id="page-8-0"></span>2.2 Monitor bedienen

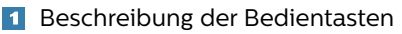

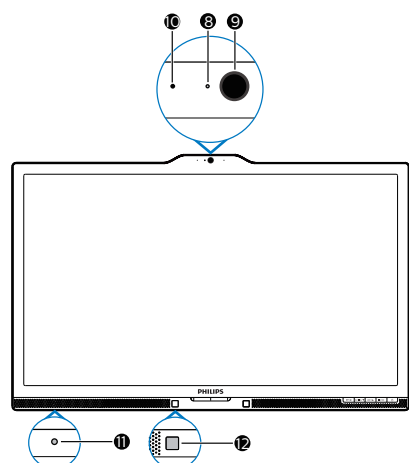

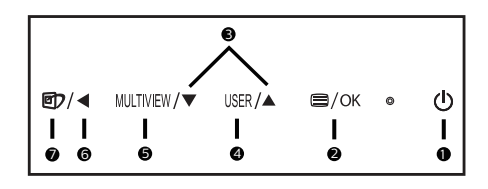

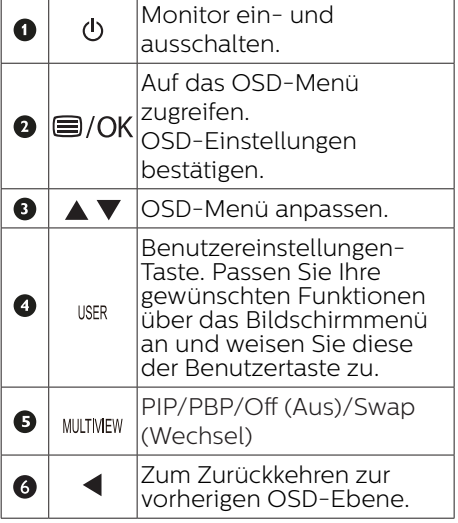

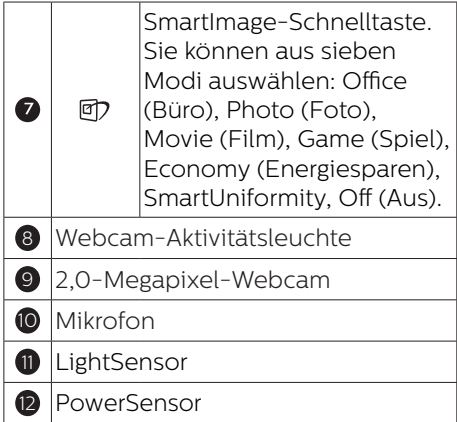

## 2 User key (BENUTZER) -Taste anpassen

Diese Schnelltaste ermöglicht Ihnen die Einstellung auf Ihre bevorzugten Parameter.

1. Drücken Sie zum Aufrufen des Bildschirmmenüs die <sup>1</sup>-Taste an der Frontblende.

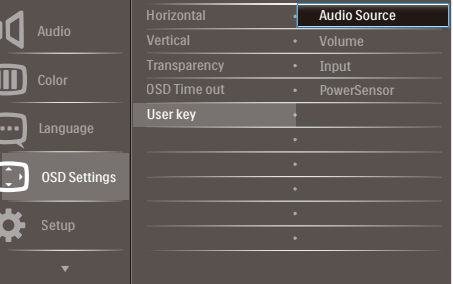

- 2. Wählen Sie mit ▲ oder ▼ das Hauptmenü [OSD Settings] (OSD-Einstellungen), drücken Sie dann die OK-Taste.
- 3. Wählen Sie mit ▲ oder ▼ die Option [User key] (Benutzer), drücken Sie dann die **OK-Taste**.
- 4. Wählen Sie mit ▲ oder ▼ Ihre bevorzugte Funktion: [Audio Source] (Audioquelle), [Volume] (Lautstärke), [Input] (Eingang) oder [PowerSensor].
- 5. Drücken Sie zum Bestätigen Ihrer

Auswahl die OK-Taste

Nun können Sie direkt die Schnelltaste an der Frontblende drücken. Nur Ihre vorausgewählte Funktion erscheint zum Schnellzugriff.

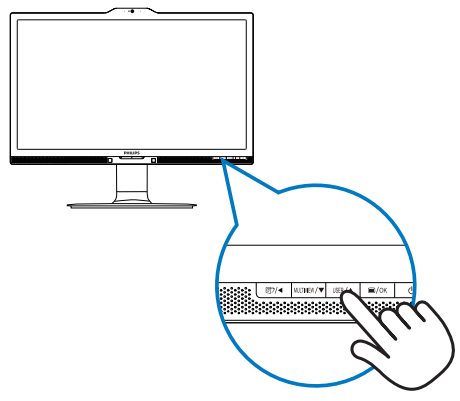

6. Beispiel: Falls Sie [Audio Source] (Audioquelle) als Schnelltaste ausgewählt haben, erscheint bei Betätigung der USER-Taste an der Frontblende das [Audio Source] (Audioquelle) -Menü.

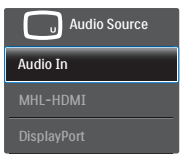

#### Unabhängige Audiowiedergabe, unabhängig vom Videoeingang

Ihr Philips-Monitor kann die Audioquelle unabhängig von der Videoquelle wiedergeben.

1. Beispiel: Sie können die MP3- Inhalte von der am [Audio In] (Audioeingang)-Port dieses Monitors angeschlossenen Audioquelle wiedergeben und dennoch Ihre per [MHL-HDMI] oder [DisplayPort] verbundene Videoquelle anzeigen.

2. Drücken Sie zum Aufrufen des Bildschirmmenüs die -Taste an der Frontblende.

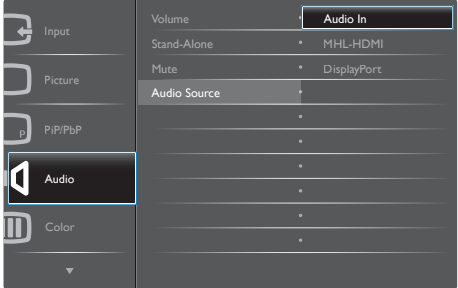

- 3. Wählen Sie mit ▲ oder ▼ das Hauptmenü [Audio], drücken Sie dann die OK-Taste
- 4. Wählen Sie mit ▲ oder ▼ die Option [Audio Source] (Audioquelle), drücken Sie dann die  $OK$ -Taste
- 5. Wählen Sie mit ▲ oder ▼ Ihre bevorzugte Audioquelle: [DisplayPort], [MHL-HDMI] oder [Audio In] (Audioeingang).
- 6. Drücken Sie zum Bestätigen Ihrer Auswahl die OK-Taste.

## **A** Hinweis

- Wenn Sie diesen Monitor das nächste Mal einschalten, wird standardmäßig die zuvor eingestellte Audioquelle ausgewählt.
- • Falls Sie dies ändern möchten, müssen Sie erneut die Schritte zur Auswahl einer anderen bevorzugten Standardaudioquelle durchlaufen.

### 4 Beschreibung der Bildschirmanzeige

#### Was ist ein Bildschirmmenü (OSD)?

Das Bildschirmmenü ist ein Merkmal aller Philips-LCD-Monitore. Dadurch kann der Endnutzer die Anpassung von Bildschirm-Betriebseinstellungen oder die Anwahl von Monitor-Funktionen direkt über ein Anweisungsfenster auf dem Bildschirm vornehmen. Auf dem Bildschirm erscheint folgende benutzerfreundliche Schnittstelle:

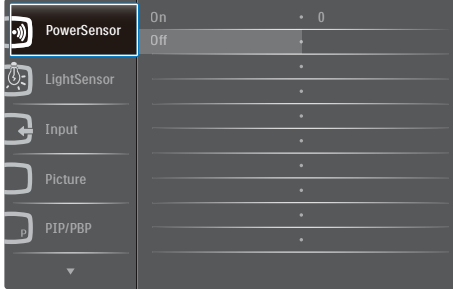

#### Einfache Hinweise zu den Bedientasten

Im oben gezeigten Bildschirmmenü können Sie durch die Betätigung der Tasten an der Frontblende des Monitors den Cursor bewegen und mit OK die Auswahl bzw. Änderung bestätigen.

#### Das OSD-Menü

Im Folgenden finden Sie einen Überblick über die Struktur der Bildschirmanzeige. Sie können dies als Referenz nutzen, wenn Sie sich zu einem späteren Zeitpunkt durch die verschiedenen Einstellungen arbeiten.

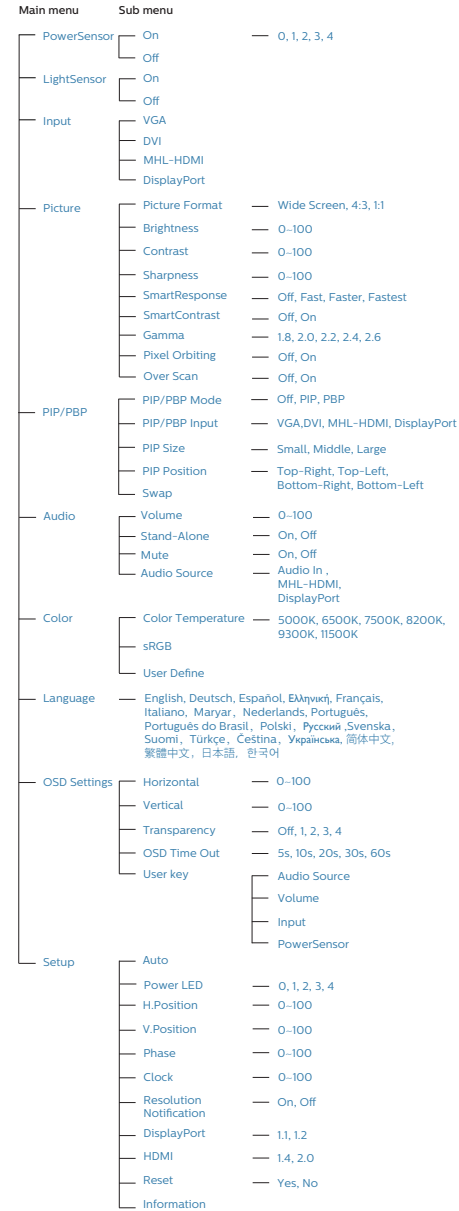

## **B** Hinweis zur Auflösung

Der Monitor kann seine volle Leistung bei einer physikalischen Auflösung von 3840 x 2160 Bildpunkten bei 60 Hz Bildwiederholfrequenz ausspielen. Wird der Monitor mit einer anderen Auflösung betrieben, wird eine Warnmeldung auf dem Bildschirm angezeigt: Use 3840 x 2160 @ 60 Hz for best results. (Mit einer Auflösung von 3840 x 2160 bei 60 Hz erreichen Sie die besten Ergebnisse.)

Die Anzeige der nativen Auflösung kann mittels der Option Setup im Bildschirmmenü ausgeschaltet werden.

## **6** Physische Funktionen

Neigung

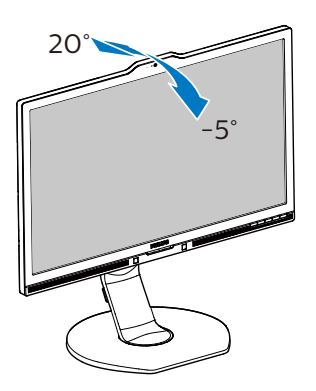

## Höhenverstellung

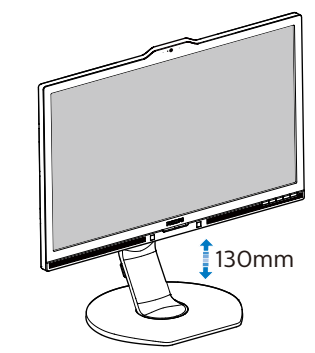

Drehung

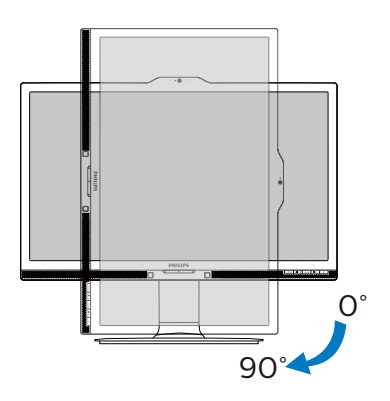

Schwenken

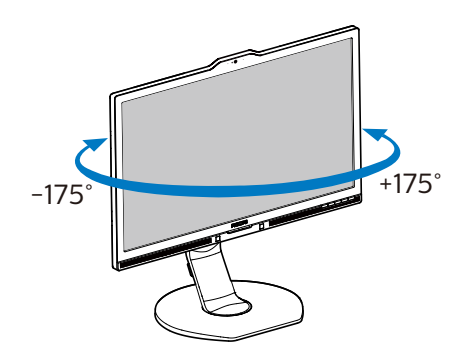

## <span id="page-12-0"></span>2.3 MultiView

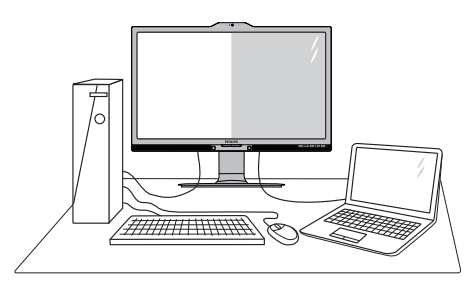

## **M** Was ist das?

MultiView ermöglicht die aktive Dualverbindung und -betrachtung, sodass Sie mit mehreren Geräten, wie PC und Notebook, gleichzeitig arbeiten können; dies macht die komplexe Bearbeitung mehrerer Aufgaben zu einem Kinderspiel.

## **2** Wieso brauche ich das?

Mit dem besonders hochauflösenden MultiView-Bildschirm von Philips können Sie eine Welt der Konnektivität auf komfortable Weise im Büro oder zuhause erleben. Mit diesem Bildschirm können Sie bequem mehrere Inhaltsquellen an einem Display genießen. Beispiel: Möglicherweise möchten Sie den Echtzeitnachrichten-Feed mit Ton im kleinen Fenster verfolgen, während Sie an Ihrem aktuellsten Blog arbeiten; oder Sie möchten eine Excel-Datei von Ihrem Ultrabook bearbeiten, während Sie per Anmeldung am gesicherten Unternehmensintranet auf Dateien zugreifen.

#### **B** Wie aktiviere ich MultiView per Schnelltaste?

1. Drücken Sie die MUITIVIEW-Schnelltaste

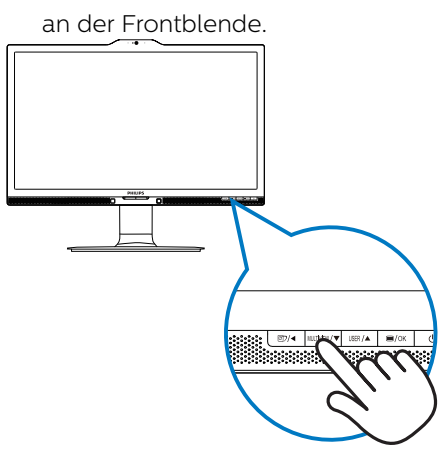

2. Das MultiView-Auswahlmenü erscheint. Drücken Sie zur Auswahl ▲ oder ▼.

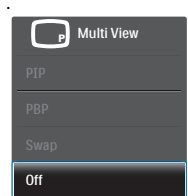

3. Drücken Sie zum Bestätigen Ihrer Auswahl die OK-Taste: dadurch wird das Menü automatisch ausgeblendet.

#### Wie aktiviere ich MultiView per Bildschirmmenü?

Neben der Betätigung der -Schnelltaste an der Frontblende, können Sie die MultiView-Funktion auch im Bildschirmmenü auswählen.

1. Drücken Sie zum Aufrufen des Bildschirmmenüs die **-T**aste an der Frontblende.

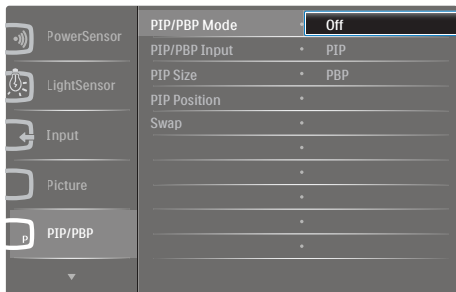

- • Wählen Sie mit ▲ oder ▼ das Hauptmenü [PIP / PBP] (BiB / BuB), drücken Sie dann die  $\overline{\text{OK}}$ -Taste.
- • Wählen Sie mit ▲ oder ▼ die Option [PIP / PBP Mode] (BiB- / BuB-Modus), drücken Sie dann die  $OK$ -Taste
- • Wählen Sie mit ▲ oder ▼ die Option [PIP] oder [PBP].
- Nun können Sie sich zum Einstellen von [PIP / PBP Input] (BiB- / BuB-Eingang), [PIP Size] (BiB-Quelle), [PIP Position] (BiB-Position) oder [Swap] (Wechsel) rückwärts bewegen.
- 2. Drücken Sie zum Bestätigen Ihrer Auswahl die OK-Taste.
- **B** MultiView im Bildschirmmenü
- • PIP / PBP Mode (BiB- / BuB-Modus): Es gibt zwei Modi für MultiView: [PIP] und [PBP].

[PIP]: Bild-im-Bild

Öffnet ein Subfenster mit einer anderen Signalquelle.

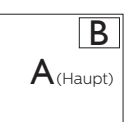

Wenn die Subquelle nicht erkannt wird:

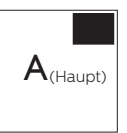

[PBP]: Bild-und-Bild

Öffnet ein Subfenster (nebeneinander) mit einer anderen Signalquelle.

Wenn die Subquelle nicht erkannt wird:  $\sqrt{A}$ 

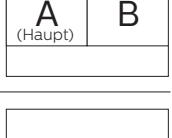

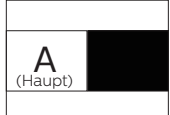

## **A** Hinweis

An der Ober- und Unterkante werden zur Korrektur des Seitenverhältnisses im BuB-Modus schwarze Streifen angezeigt.

- • PIP / PBP Input (BiB- / BuB-Eingang): Sie können zwischen vier verschiedenen Videoeingängen als Subanzeigequelle wählen: [VGA], [DVI], [MHL-HDMI] und [DisplayPort].
- PIP Size (BiB-Größe): Wenn BiB aktiviert ist, können Sie zwischen drei Subfenstergrößen wählen: [Small (Klein)], [Middle (Mittel)], [Large (Groß)].

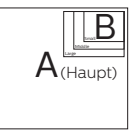

PIP Position (BiB-Position): Wenn BiB aktiviert ist, können Sie zwischen zwei Subfensterpositionen wählen.

Oben rechts Unten rechts

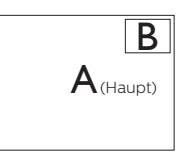

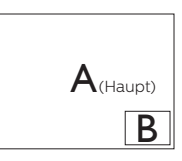

Oben links Unten links

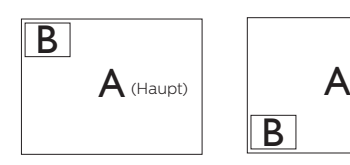

• Swap (Wechsel): Haupt- und Subbildquelle werden am Display ausgetauscht.

 $A$ (Haupt)

A- und B-Quelle im [PIP]-Modus tauschen:

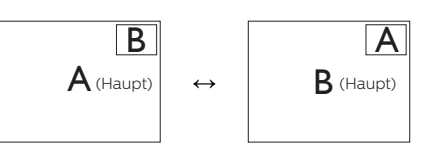

A- und B-Quelle im [PBP]-Modus tauschen:

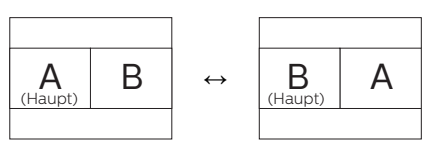

• Off (Aus): Beendet die MultiView-Funktion.

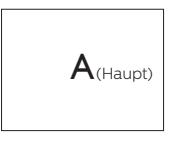

## **A** Hinweis

Beim Einsatz der Wechselfunktion werden Video- und Audioquelle gleichzeitig getauscht. (Weitere Einzelheiten finden Sie auf Seite 8, "Unabhängige Audiowiedergabe, unabhängig vom Videoeingang".)

## <span id="page-15-0"></span>2.4 Basisbaugruppe zur VESA-Montage entfernen

Bitte machen Sie sich mit den nachstehenden Hinweisen vertraut, bevor Sie die Monitorbasis zerlegen – so vermeiden Sie mögliche Beschädigungen und Verletzungen.

1. Ziehen Sie die Monitorbasis auf ihre maximale Höhe aus.

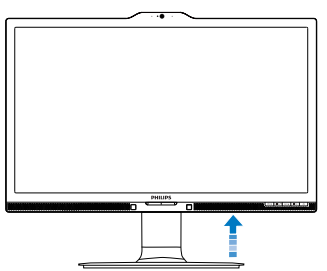

2. Platzieren Sie den Bildschirm mit dem Panel nach unten auf einem weichen Untergrund. Achten Sie darauf, dass der Bildschirm nicht zerkratzt oder beschädigt wird. Heben Sie den Ständer dann an.

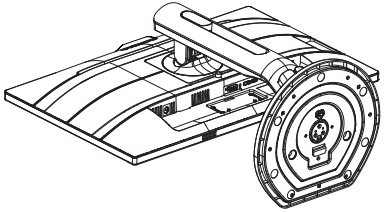

3. Kippen Sie die Basis und schieben Sie sie heraus, während Sie die Freigabetaste gedrückt halten.

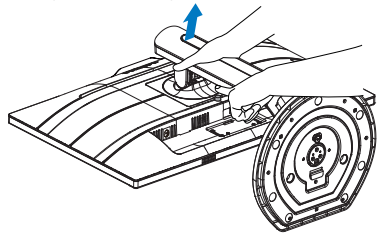

## **A** Hinweis

Der Monitor kann an einer VESA-Standardhalterung (100 mm Lochabstand) angebracht werden. VESA-Montageschraube M4. Wenden Sie sich zur Wandmontageinstallation immer an den Hersteller.

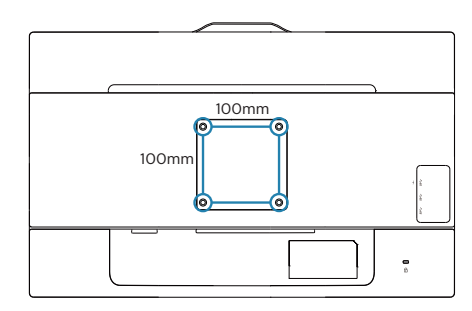

## <span id="page-16-0"></span>2.5 Das ist MHL (Mobile High-Definition Link)

## **1** Was ist das?

MHL steht für "Mobile High Definition Link" (HD-Anschluss für mobile Geräte) – dabei handelt es sich um eine Audio/ Video-Schnittstelle für mobile Geräte, über die Sie Mobiltelefone und andere portable Geräte an HD-Anzeigegeräte anschließen können.

Über ein separat erhältliches MHL-Kabel können Sie Ihre MHL-fähigen Mobilgeräten ganz einfach an das große Philips-MHL-Display anschließen und Ihre HD-Videos in bester Bild- und Tonqualität genießen. Die Vorteile beschränken sich nicht nur auf den Genuss mobiler Spiele, Fotos, Filme und Anwendungen auf HD-Niveau – Ihr mobiles Gerät wird dabei gleichzeitig aufgeladen, damit der Spaß kein vorzeitiges Ende findet.

## **2** Wie nutze ich die MHL-Funktion?

Damit Sie die MHL-Funktion nutzen können, benötigen Sie ein MHLzertifiziertes Mobilgerät. Eine Auflistung MHL-zertifizierter Geräte finden Sie auf den offiziellen MHL-Internetseiten: <http://www.mhlconsortium.org>

Zusätzlich benötigen Sie ein separat erhältliches MHL-zertifiziertes Spezialkabel, damit Sie diese Funktion nutzen können.

#### **B** Wie funktioniert das? (Wie funktioniert der Anschluss?)

Schließen Sie das separat erhältliche MHL-Kabel an den Mini-USB-Port Ihres Mobilgerätes und an den mit [MHL-HDMI] gekennzeichneten Anschluss am Anzeigegerät an. Nun können Sie Bilder und sämtliche Funktionen Ihres Mobilgerätes – beispielsweise Internet, Spiele, Fotos etc. – in voller Größe genießen. Wenn Ihr Monitor mit Lautsprechern ausgestattet ist, wird auch der Ton ausgegeben. Beim Trennen der MHL-Verbindung und beim Abschalten des Mobilgerätes schaltet sich die MHL-Funktion automatisch ab.

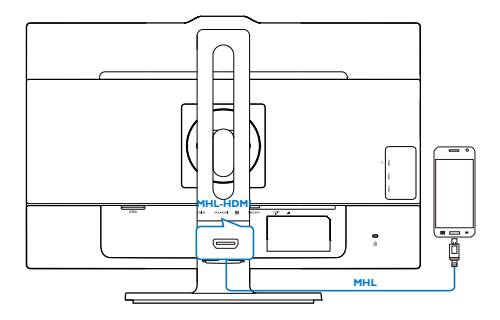

## **A** Hinweis

- Der mit [MHI-HDMI] gekennzeichnete Anschluss ist der einzige Anschluss des Anzeigegerätes, der MHL-Funktionalität beim Anschluss eines MHL-Kabels unterstützt. Bitte beachten Sie, dass sich MHLzertifizierte Kabel von üblichen HDMI-Kabeln unterscheiden.
- • Mobile Geräte mit MHL-Zertifizierung müssen separat erworben werden
- Wenn bereits andere Geräte mit dem Anzeigegerät verbunden und aktiv sind, müssen Sie das Anzeigegerät eventuell manuell in den MHL-HDMI-Modus umschalten
- Beim Aufladen über MHL können die Energiesparmodi Bereitschaft/ Aus nicht genutzt werden
- Dieses Philips-Display ist MHLzertifiziert. Falls Ihr MHL-Gerät jedoch keine Verbindung herstellt bzw. nicht richtig funktioniert, prüfen Sie die häufig gestellten Fragen zu Ihrem MHL-Gerät oder wenden Sie sich direkt an Ihren Händler. Je nach Gerätehersteller ist es eventuell

## 2. Monitor einrichten

erforderlich, ein spezielles MHL-Kabel des Herstellers oder einen Adapter einzusetzen, damit das Gerät mit MHL-Geräten anderer Marken funktioniert. Bitte beachten Sie, dass solche Probleme nicht vom Philips-Anzeigegerät verursacht werden.

# <span id="page-18-0"></span>**3. Bildoptimierung**

## 3.1 SmartImage

## **1** Was ist das?

SmartImage bietet Ihnen Vorgabeeinstellungen, die Ihren Bildschirm optimal an unterschiedliche Bildinhalte anpassen und Helligkeit, Kontrast, Farbe und Schärfe in Echtzeit perfekt regeln. Ob Sie mit Texten arbeiten, Bilder betrachten oder ein Video anschauen – Philips SmartImage sorgt stets für ein optimales Bild.

## **2** Wieso brauche ich das?

Sie wünschen sich einen Monitor, der Ihnen unter allen Umständen ein optimales Bild bietet. Die SmartImage-Software regelt Helligkeit, Kontrast, Farbe und Schärfe in Echtzeit und sorgt damit jederzeit für eine perfekte Darstellung.

## **B** Wie funktioniert das?

SmartImage ist eine exklusive, führende Philips-Technologie, welche die auf dem Bildschirm dargestellten Inhalte analysiert. Je nach ausgewähltem Einsatzzweck passt SmartImage Einstellungen wie Kontrast, Farbsättigung und Bildschärfe ständig optimal an die jeweiligen Inhalte an – und dies alles in Echtzeit mit einem einzigen Tastendruck.

4 Wie schalte ich SmartImage ein?

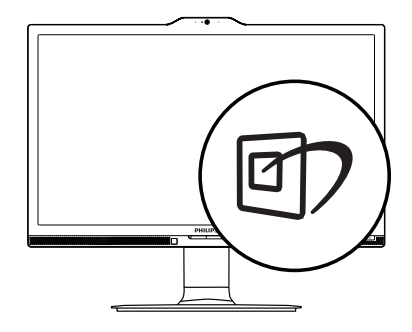

- 1. Drücken Sie <sup>gy</sup>: das SmartImage-OSD wird angezeigt.
- 2. Durch weitere Betätigung von  $\nabla$   $\blacktriangle$ schalten Sie zwischen den Optionen Office (Büro), Photo (Foto), Movie (Film), Game (Spiel), Economy (Energiesparen), SmartUniformity und Off (Aus) um.
- 3. Das SmartImage-OSD verschwindet nach 5 Sekunden von selbst, wenn Sie es nicht zuvor durch Bestätigung Ihrer Auswahl mit der "OK"-Taste ausblenden.

Sie können aus sieben Modi auswählen: Office (Büro), Photo (Foto), Movie (Film), Game (Spiel), Economy (Energiesparen), SmartUniformity und Off (Aus).

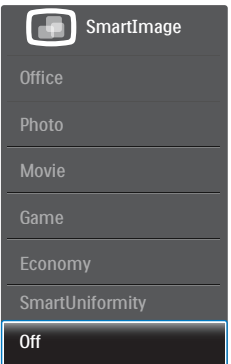

Office (Büro): Verbessert die Textdarstellung und vermindert die Helligkeit; so können Sie Texte besser lesen und überlasten

<span id="page-19-0"></span>Ihre Augen nicht. Dieser Modus eignet sich ganz besonders zur Verbesserung von Lesbarkeit und Produktivität, wenn Sie mit Tabellenkalkulationen, PDF-Dateien, gescannten Artikeln und anderen allgemeinen Büroanwendungen arbeiten.

- Photo (Foto): Dieses Profil kombiniert verbesserte Farbsättigung, Schärfe und dynamischen Kontrast zur Darstellung von Fotos und anderen Bildern in lebendigen Farben – ohne störende Artefakte und blasse Farbwiedergabe.
- Movie (Film): Stärkere Leuchtkraft, satte Farben, dynamische Kontraste und rasiermesserscharfe Bilder sorgen für eine detailgetreue Darstellung auch in dunkleren Bildbereichen Ihrer Videos; ohne Farbschlieren in helleren Bereichen – zum optimalen, naturgetreuen Videogenuss.
- • Game (Spiel): Aktiviert eine spezielle Overdrive-Schaltung und ermöglicht kürzeste Reaktionszeiten, glättet Kanten schnell bewegter Objekte, verbessert den Kontrast – kurz: Sorgt für ein mitreißendes Spielerlebnis.
- • Economy (Energiesparen): Bei diesem Profil werden Helligkeit, Kontrast und Hintergrundbeleuchtung fein angepasst; dieser Modus eignet sich ganz besonders für die tägliche Büroarbeit bei geringem Stromverbrauch.
- SmartUniformity: Schwankungen bei Helligkeit und Farbe in verschiedenen Anzeigebereichen sind ein typisches Phänomen bei LCD-Monitoren. Gemessene typische Uniformität beträgt etwa 75 bis 80 %. Durch Aktivierung von

Philips' SmartUniformity-Funktion wird die Anzeigeuniformität auf über 95 % angehoben. Dies erzeugt einheitlichere und realistischere Bilder.

**Off (Aus):** Die Bildoptimierung durch SmartImage bleibt abgeschaltet.

## 3.2 SmartContrast

## **1** Was ist das?

Eine einzigartige Technologie, die Bildinhalte dynamisch analysiert, das Kontrastverhältnis des Bildschirms optimal daran anpasst, die Intensität der Hintergrundbeleuchtung bei hellen Bildern steigert oder bei dunklen Szenen entsprechend vermindert. All dies trägt zu intensiveren, schärferen Bildern und perfektem Videogenuss bei.

## **2** Wieso brauche ich das?

Sie wünschen sich eine optimale, scharfe und angenehme Darstellung sämtlicher Bildinhalte. SmartContrast passt Kontrast und Hintergrundbeleuchtung dynamisch an die Bildinhalte an – so genießen Sie eine intensive Bilddarstellung bei Videospielen und Firmen und ein angenehmes Bild, wenn Sie beispielsweise mit Texten arbeiten. Und durch einen niedrigeren Energieverbrauch sparen Sie Stromkosten und verlängern die Lebenszeit Ihres Monitors.

## **B** Wie funktioniert das?

Wenn Sie SmartContrast einschalten, werden die Bildinhalte ständig in Echtzeit analysiert, Darstellung und Hintergrundbeleuchtung verzögerungsfrei an die jeweilige Situation angepasst. Diese Funktion sorgt durch dynamische Verbesserung des Kontrastes für ein unvergessliches Erlebnis beim Anschauen von Videos und bei spannenden Spielen.

# <span id="page-20-0"></span>**4. PowerSensor™**

#### **T** Wie funktioniert das?

- PowerSensor arbeitet zur Erkennung der Anwesenheit des Benutzers auf Grundlage der Übertragung und des Empfangs harmloser Infrarotsignale.
- Wenn sich der Benutzer vor dem Monitor befindet, funktioniert dieser normal entsprechend den zuvor festgelegten Ein-stellungen, d. h. Helligkeit, Kontrast, Farbe etc.
- Wenn der Monitor beispielsweise auf eine Helligkeit von 100 % eingestellt wurde, reduziert sich der Stromverbrauch des Monitors automatisch auf 80 %, sobald der Benutzer seinen Platz vor dem Monitor verlässt.

Benutzer anwesend

Benutzer nicht anwesend

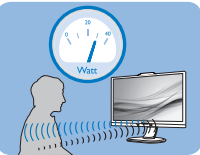

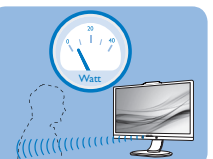

Der oben abgebildete Stromverbrauch dient nur der Veranschaulichung

## 2 Einstellungen

#### Standardeinstellungen

PowerSensor der Erkennung der Anwesenheit des Benutzers bei einer Entfernung von 30 bis 100 cm und innerhalb von fünf Grad links und rechts vor dem Monitor.

Angepasste Einstellungen

Wenn Sie eine Position außerhalb der oben genannten Perimeter bevorzugen, wählen Sie zur optimalen Erkennung eine höhere Signalstärke: Je höher die Einstellung, desto stärker das Erkennungssignal. Zur maximalen PowerSensor-Effizienz und angemessenen Erkennung positionieren Sie sich bitte direkt vor Ihrem Monitor.

Wenn Sie mehr als 100 cm vom Monitor entfernt sind, nutzen Sie

das maximale Erkennungssignal auf Entfernungen von bis zu 120 cm.<br>(Einstellung 4)

Da einige dunkle Kleidungsstücke Infrarotsignale selbst dann absorbieren, wenn der Benutzer innerhalb von 100 cm vom Bildschirm entfernt ist, sollten Sie die Signalstärke beim Tragen schwarzer oder dunkler Kleidung erhöhen.

#### Sensorabstand

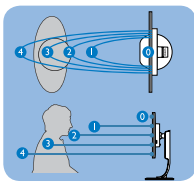

#### Quer-/Hochformat

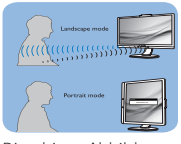

Die obigen Abbildungen dienen nur der Veranschaulichung

## So passen Sie die Einstellungen an

Falls PowerSensor inner- oder außerhalb des Standardbereichs nicht richtig funktioniert, können Sie die Funktion wie folgt fein einstellen:

- Passen Sie die USER-Taste als PowerSensor-Schnelltaste an. Beachten Sie den Abschnitt "USER-Taste anpassen". (Falls Ihr Display über eine "Sensor"-Schnelltaste verfügt, fahren Sie mit dem nächsten Schritt  $fort.$ )
- Drücken Sie die PowerSensor-Schnelltaste.
- Schalten Sie den Leistungssensor ein.
- Wählen Sie Einstellung 4 und drücken Sie OK.
- Prüfen Sie, ob PowerSensor Sie und Ihre aktuelle Position bei der neuen Einrichtung korrekt erkennt.
- Die PowerSensor-Funktion dient nur dem Einsatz im Querformat (horizontale Position). Nachdem PowerSensor aktiviert wurde, schaltet

sich die Funktion automatisch aus, wenn der Monitor ins Hochformat (90 °/vertikale Position) gedreht wird; er schaltet sich Ein, sobald sich der Monitor wieder im Querformat befindet.

#### **Anmerkung**

Ein manuell ausgewählter PowerSensor-Modus kann solange nicht eingesetzt werden, bis sie ihn neu angepasst oder den Standardmodus wiederhergestellt haben. Falls der PowerSensor zu empfindlich auf Bewegungen in der Nähe reagiert, reduzieren Sie bitte die Signalstärke.

# <span id="page-22-0"></span>**5. LightSensor**

## **1** Was ist das?

LightSensor ist eine einzigartige und intelligente Möglichkeit zur Optimierung der Bildqualität durch Messen und Analysieren des eingehenden Signals zur automatischen Anpassung der Bildqualitätseinstellungen. LightSensor nutzt einen Sensor zur Anpassung der Bildhelligkeit in Abhängigkeit von den Lichtbedingungen im Raum.

#### 2 Wie schalte ich LightSensor ein?

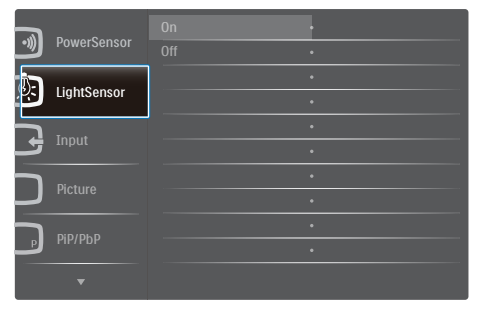

- 1. Drücken Sie zum Aufrufen des Bildschirmmenüs die -Taste an der Frontblende.
- 2. Wählen Sie mit ▲ oder ▼ das Hauptmenü [LightSensor], drücken Sie dann die OK-Taste.
- 3. Schalten Sie mit ▲ oder ▼ LightSensor ein oder aus.

# <span id="page-23-0"></span>**6. Integrierte Webcam mit Mikrofon**

Anmerkung Damit die Webcam funktioniert, ist eine USB-Verbindung zwischen Monitor und PC erforderlich.

Die Webcam ermöglicht Ihnen interaktive Video- und Audiokonferenzen über das Internet. Sie bietet Geschäftsleuten die benutzerfreundlichste und einfachste Möglichkeit, mit Kollegen auf der ganzen Welt zu kommunizieren; dies spart viel Zeit und Geld. Je nach verwendeter Software ermöglicht sie auch die Aufnahme von Fotos, die Freigabe von Dateien oder die Nutzung des Mikrofons ohne Webcam-Aktivierung. Mikrofon- und Aktivitätsleuchte befinden sich an der Seite der Webcam an der Blende des Bildschirms.

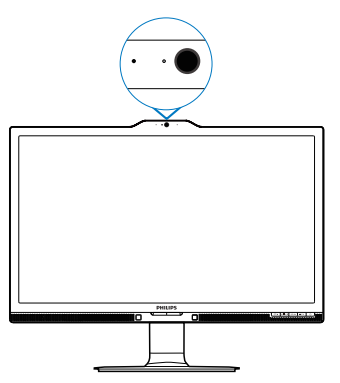

## 6.1 Anforderungen an PC-Systeme

- Betriebssystem: Microsoft Windows 7, Microsoft Windows Vista, Microsoft Windows XP (SP2) und alle anderen Betriebssysteme, die UVC/UAC (USB Video Class- / Audio Class-konform) unter dem USB 2.0-Standard unterstützen
- Prozessor: 1.6 GHz oder höher
- RAM: 512 MB (bei XP) / 1 GB (bei Vista und Windows 7)
- Festplattenspeicher: Mindestens 200 MB
- USB: USB 2.0 oder höher, UVC/UAC-Unterstützung

## 6.2 Gerät verwenden

Der Philips-Monitor mit Webcam überträgt Video- und Audiodaten über den USB-Port. Er kann durch einfaches Anschließen Ihres USB-Kabels zwischen PC und USB-Upstream-Port des USB-Hub an der Seite des Monitors aktiviert werden.

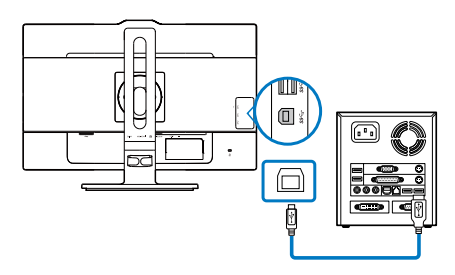

- Schließen Sie Ihr USB-Kabel am Upstream-Port des USB-Hub an der Seite des Monitors von der PC-Seite an.
- Schalten Sie Ihren Computer ein; stellen Sie sicher, dass die Internetverbindung richtig funktioniert.
- Laden Sie kostenlose Online-Chat-Software wie Skype, Internet Messenger oder dergleichen herunter und aktivieren Sie sie. Alternativ können Sie spezielle Software abonnieren, wenn Sie umfassendere Anwendungen wie Multikonferenzen etc. nutzen möchten.
- Die Webcam ist einsatzbereit und kann zum Chatten oder Telefonieren per Internetservice genutzt werden.
- Führen Sie den Anruf entsprechend den Anweisungen des Softwareprogrammes durch.

### **Anmerkung**

Zur Einrichtung eines Videoanrufs benötigen Sie eine zuverlässige Internetverbindung, einen Internetanbieter und Software wie z. B. ein Internet-Messenger- oder Videotelefonie-Programm. Stellen Sie sicher, dass die Person, die Sie anrufen, über eine kompatible Videotelefonie-Software verfügt. Die Video- und Audioqualität hängt von der an beiden Seiten verfügbaren Bandbreite ab. Die Person, die Sie anrufen, muss über vergleichbare Geräte und Software verfügen.

<span id="page-25-0"></span>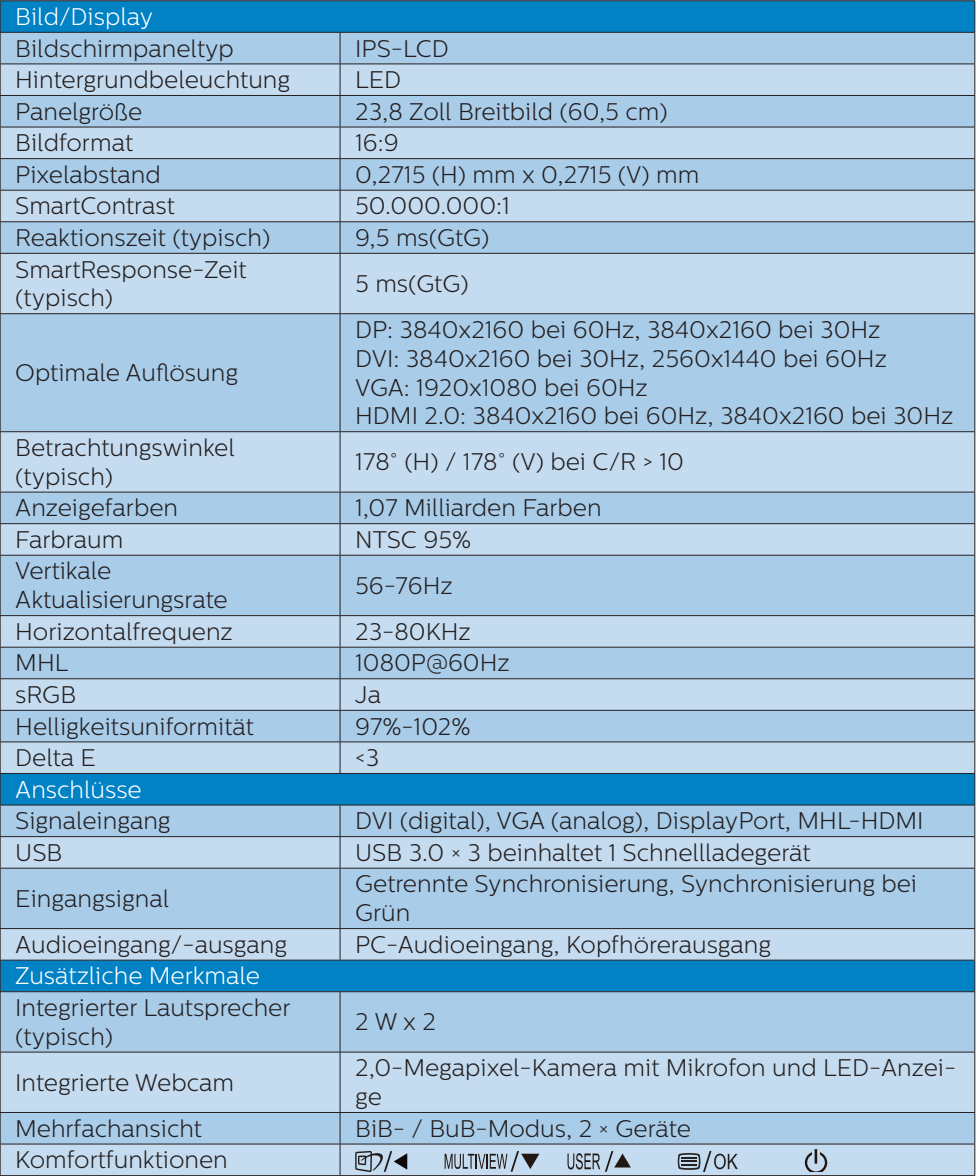

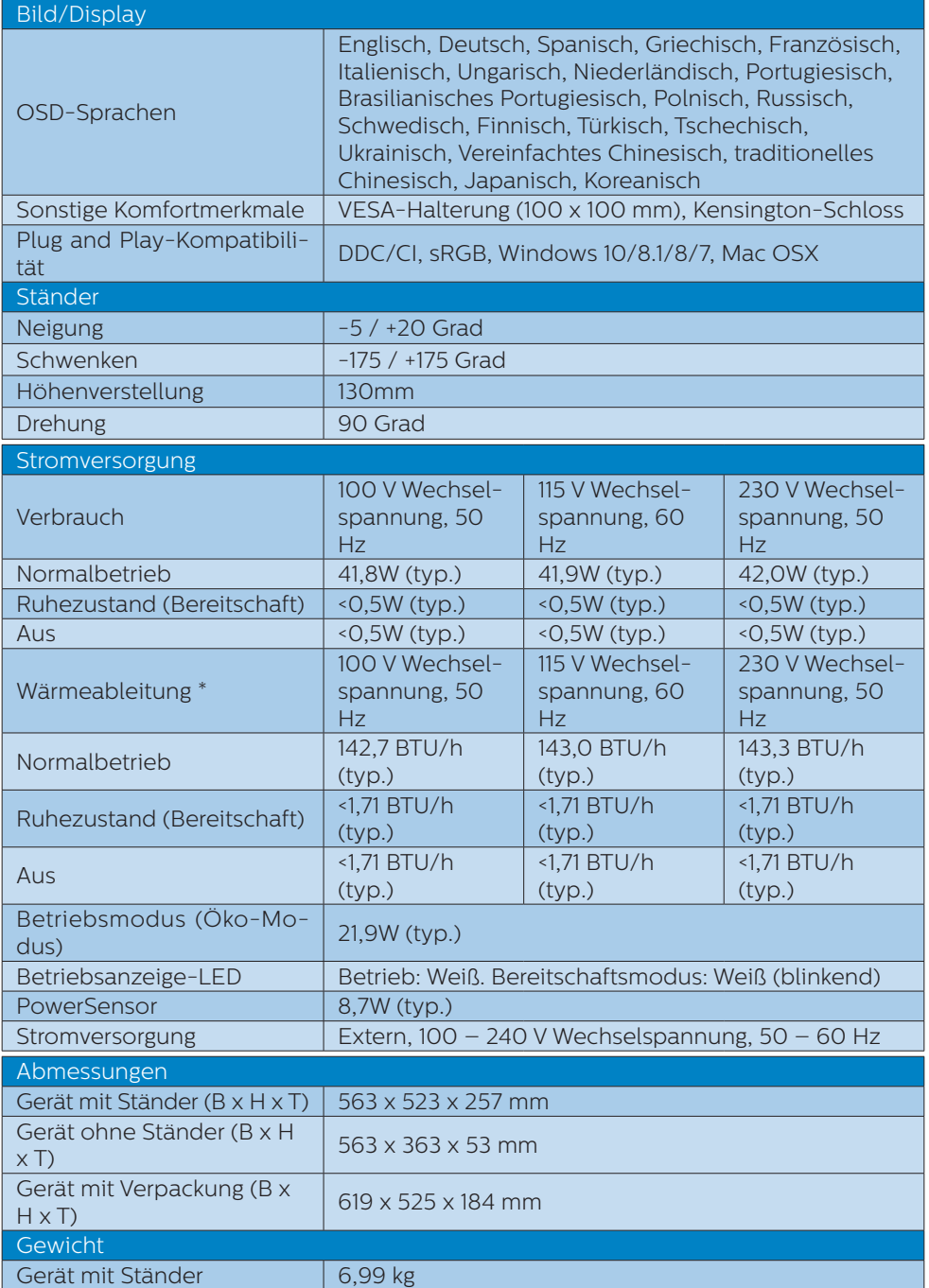

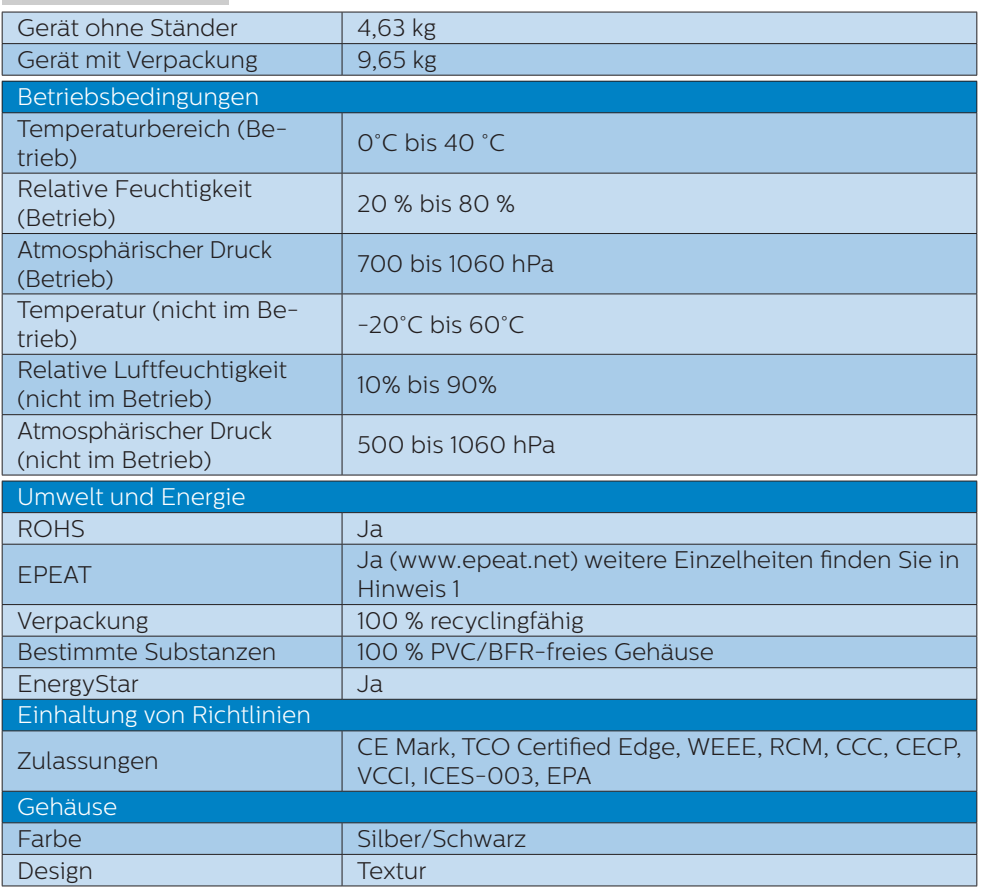

## **A** Hinweis

- 1. EPEAT Gold oder Silber sind nur dort gültig, wo Philips das Produkt registriert. Einzelheiten zum Registrierungsstatus in Ihrem Land erhalten Sie unter [www.epeat.net.](www.epeat.net)
- 2. Diese Daten können sich ohne Vorankündigung ändern. Unter <www.philips.com/support> finden Sie die aktuellsten Broschüren.
- 3. Die intelligente Reaktionszeit ist der Optimalwert der GtG- oder GtG-(SW)-Tests.

## <span id="page-28-0"></span>7.1 Auflösung und Vorgabemodi

#### **Maximale Auflösung**

1920 x1080 bei 60 Hz (Analogeingang) 3840 x 2160 bei 60 Hz (Digitaleingang)

#### 2 Empfohlene Auflösung

3840 x 2160 bei 60 Hz (Digitaleingang)

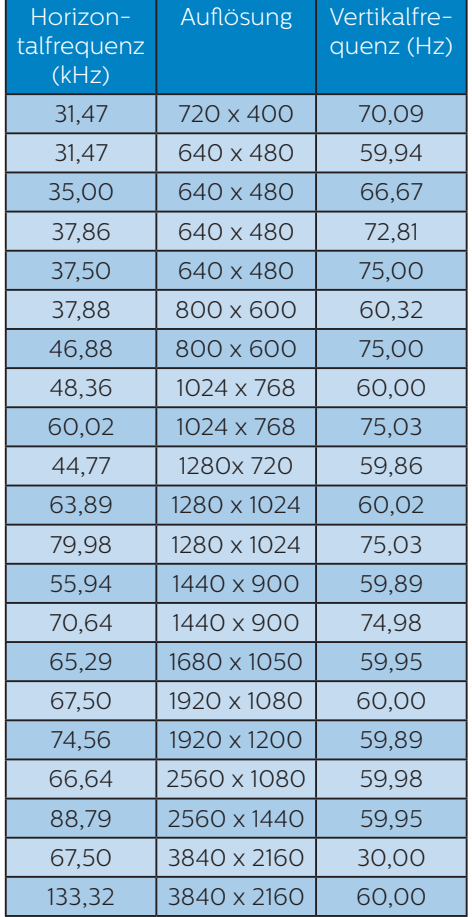

## **Anmerkung**

Bitte beachten Sie, dass Ihr Bildschirm bei seiner nativen

Auflösung von 3840 x 2160 bei 60 Hz am besten funktioniert. Halten Sie sich für optimale Anzeigequalität an diese Auflösungsempfehlungen. Empfohlene Auflösung VGA: 1920x1080 bei 60Hz DVI: 3840x2160 bei 30Hz, 2560x1440 bei 60Hz HDMI 2.0/DisplayPort: 3840x2160 bei 60Hz, 3840x2160 bei 30Hz

Die werkseitige Standardeinstellung DisplayPort v1.1 unterstützt eine Auflösung bis 3840 x 2160 bei 30 Hz. Bitte rufen Sie für eine optimierte Auflösung von 3840 x 2160 bei 60 Hz das OSD-Menü auf und ändern die Einstellung in DisplayPort v1.2; bitte stellen Sie außerdem sicher, dass Ihre Grafikkarte DisplayPort v1.2 unterstützt.

Einstellungspfad: [OSD] / [Einrichtung] / [DisplayPort] / [1.1, 1.2]

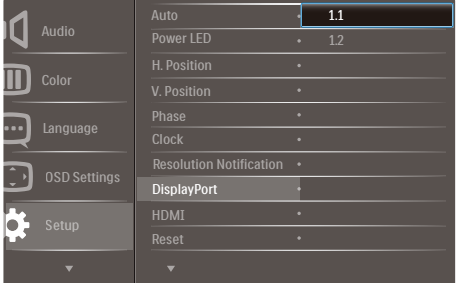

• HDMI 14/2.0-Finstellung: Die werkseitige Standardeinstellung ist HDMI 1.4, sie unterstützt die meisten Blu-ray-/DVD-Player auf dem Markt. Sie können die Einstellung in HDMI 2.0 ändern, falls Ihr Blu-ray-/DVD-Player dies unterstützt.

Einstellungspfad: [OSD] / [Einrichtung] / [HDMI] / [1.4,2.0]

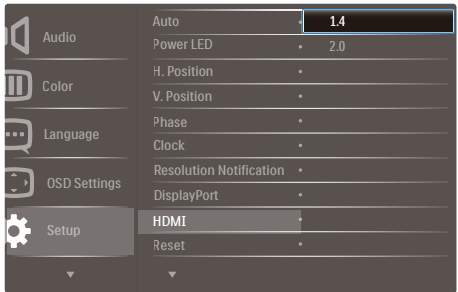

# <span id="page-30-0"></span>**8. Energieverwaltung**

Wenn eine VESA DPM-kompatible Grafikkarte oder Software in Ihrem PC installiert ist, kann der Monitor seinen Energieverbrauch bei Nichtnutzung automatisch verringern. Der Monitor kann durch Tastatur-, Maus- und sonstige Eingaben wieder betriebsbereit gemacht werden. Die folgende Tabelle zeigt den Stromverbrauch und die Signalisierung der automatischen Energiesparfunktion:

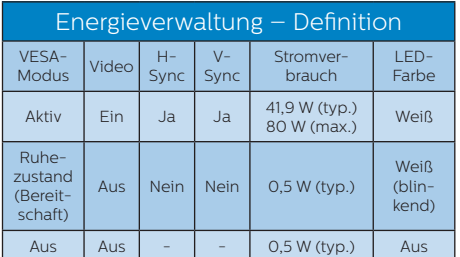

Der Stromverbrauch dieses Monitors wird mit folgender Installation gemessen.

- Physikalische Auflösung: 3840 x 2160
- • Kontrast: 50%
- • Helligkeit: 100%
- • Farbtemperatur: 6500K mit vollem Weißbereich

## **A** Hinweis

Diese Daten können sich ohne Vorankündigung ändern.

# <span id="page-31-0"></span>**9. Kundendienst und Garantie**

## 9.1 Philips-Richtlinien zu Flachbildschirm-Pixeldefekten

Philips ist stets darum bemüht, Produkte höchster Qualität anzubieten. Wir setzen die fortschrittlichsten Herstellungsprozesse der Branche ein und führen strengste Qualitätskontrollen durch. Jedoch sind die bei TFT-Bildschirmen für Flachbildschirme eingesetzten Pixel- oder Subpixeldefekte manchmal unvermeidlich. Kein Hersteller kann eine Gewährleistung für vollkommen fehlerfreie Bildschirme abgeben, jedoch wird von Philips garantiert, dass alle Bildschirme mit einer inakzeptablen Anzahl an Defekten entweder repariert oder gemäß der Gewährleistung ersetzt werden. In diesem Hinweis werden die verschiedenen Arten von Pixelfehlern erläutert, und akzeptable Defektstufen für jede Art definiert. Um ein Anrecht auf Reparaturen oder einen Ersatz gemäß der Gewährleistung zu haben, hat die Anzahl der Pixeldefekte eines TFT-Monitors diese noch akzeptablen Stufen zu überschreiten. So dürfen beispielsweise nicht mehr als 0,0004 % der Subpixel eines Monitors Mängel aufweisen. Da einige Arten oder Kombinationen von Pixeldefekten offensichtlicher sind als andere, setzt Philips für diese noch strengere Qualitätsmaßstäbe. Diese Garantie gilt weltweit.

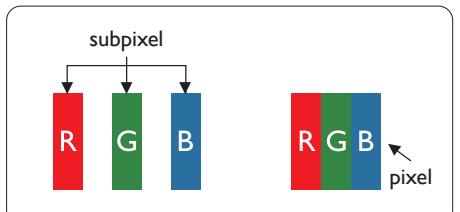

## Pixel und Subpixel

Ein Pixel oder Bildelement besteht aus drei Subpixeln in den Grundfarben rot, grün und blau. Bilder werden durch eine Zusammensetzung vieler Pixel erzeugt. Wenn alle Subpixel eines Pixels erleuchtet sind, erscheinen die drei farbigen Subpixel als einzelnes weißes Pixel. Wenn alle drei Subpixel nicht erleuchtet sind, erscheinen die drei farbigen Subpixel als einzelnes schwarzes Pixel. Weitere Kombinationen beleuchteter und unbeleuchteter Pixel erscheinen als Einzelpixel anderer Farben.

## Arten von Pixeldefekten

Pixel- und Subpixeldefekte erscheinen auf dem Bildschirm in verschiedenen Arten. Es gibt zwei Kategorien von Pixeldefekten und mehrere Arten von Subpixeldefekten innerhalb dieser Kategorien.

## Ständig leuchtendes Pixel

Ständig leuchtende Pixel erscheinen als Pixel oder Subpixel, die immer erleuchtet ("eingeschaltet") sind. Das heißt, dass ein heller Punkt ein Subpixel ist, der auf dem Bildschirm hell bleibt, wenn der Bildschirm ein dunkles Bild zeigt. Die folgenden Typen von Bright-Dot-Fehlern kommen vor.

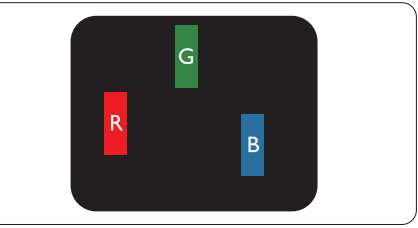

Ein erleuchtetes rotes, grünes oder blaues Subpixel.

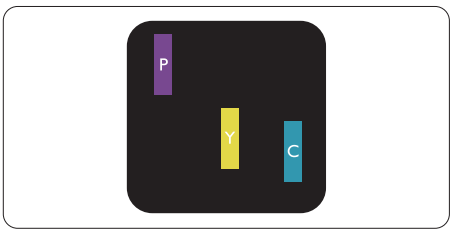

Zwei benachbarte erleuchtete Subpixel:

- Rot + Blau = Violett
- $Rot + Grün = Gelb$
- Grün + Blau = Zyan (Hellblau)

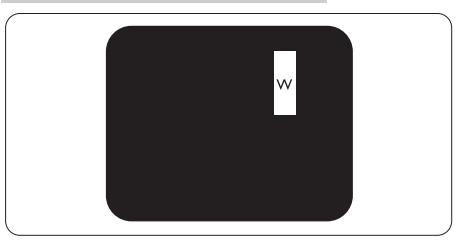

Drei benachbarte erleuchtete Subpixel (ein weißes Pixel).

## **A** Hinweis

Ein roter oder blauer Bright-Dot ist über 50 Prozent heller als benachbarte Punkte; ein grüner Bright-Dot ist 30 Prozent heller als benachbarte Punkte.

## Ständig schwarzes Pixel

Ständig schwarze Pixel erscheinen als Pixel oder Subpixel, die immer dunkel ..ausgeschaltet" sind. Das heißt, dass ein dunkler Punkt ein Subpixel ist, der auf dem Bildschirm dunkel bleibt, wenn der Bildschirm ein helles Bild zeigt. Die folgenden Typen von Black-Dot-Fehlern kommen vor.

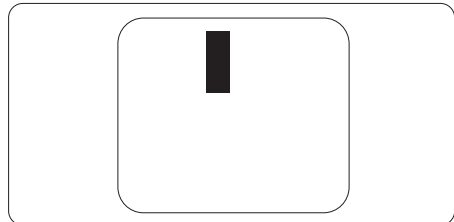

## Abstände zwischen den Pixeldefekten

Da Pixel- und Subpixeldefekte derselben Art, die sich in geringem Abstand zueinander befinden, leichter bemerkt werden können, spezifiziert Philips auch den zulässigen Abstand zwischen Pixeldefekten.

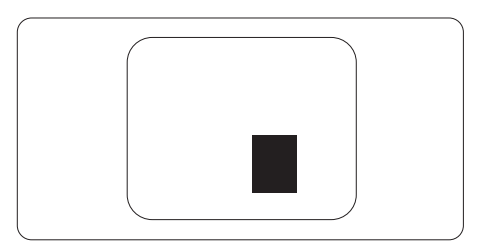

## Toleranzen bei Pixeldefekten

Damit Sie während der Gewährleistungsdauer Anspruch auf Reparatur oder Ersatz infolge von Pixeldefekten haben, muss ein TFT-Bildschirm in einem Flachbildschirm von Philips Pixel oder Subpixel aufweisen, die die in den nachstehenden Tabellen aufgeführten Toleranzen überschreiten.

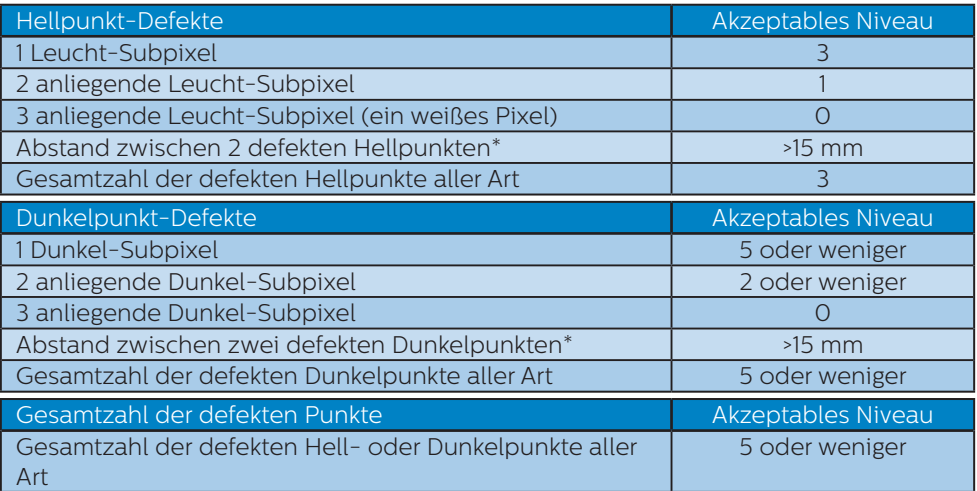

## <span id="page-34-0"></span>9.2 Kundendienst und Garantie

Informationen zu Garantieabdeckung und zusätzlichen Anforderungen zur Inanspruchnahme des Kundendienstes in Ihrer Region erhalten Sie auf der Webseite www.philips.com/support oder bei Ihrem örtlichen Philips-Kundendienst. Wenn Sie Ihre allgemeine Garantiedauer verlängern möchten, wird über unseren zertifizierten Kundendienst ein Servicepaket außerhalb der Garantie angeboten.

Falls Sie diesen Dienst in Anspruch nehmen möchten, erwerben Sie ihn bitte innerhalb von 30 Kalendertagen ab dem Originalkaufdatum. Während der verlängerten Garantiedauer beinhaltet der Service Abholung, Reparatur und Rückgabe. Allerdings trägt der Anwender sämtliche Kosten.

Falls der zertifizierte Servicepartner die erforderlichen Reparaturen im Rahmen des erweiterten Garantiepakets nicht durchführen kann, finden wir nach Möglichkeit innerhalb der von Ihnen erworbenen verlängerten Garantiedauer alternative Lösungen für Sie.

Weitere Einzelheiten erfahren Sie von unserem Philips-Kundendienstrepräsentanten oder vom örtlichen Kundendienst (per Rufnummer).

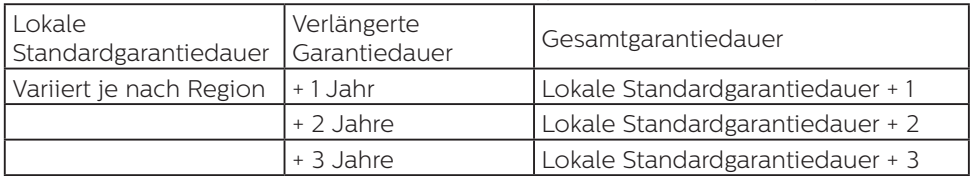

Nachstehend werden die Rufnummern des Philips-Kundendienstes aufgelistet.

\*\*Originalkaufbeleg des Produktes und Kaufbeleg der erweiterten Garantie erforderlich.

#### Kontaktdaten in Westeuropa:

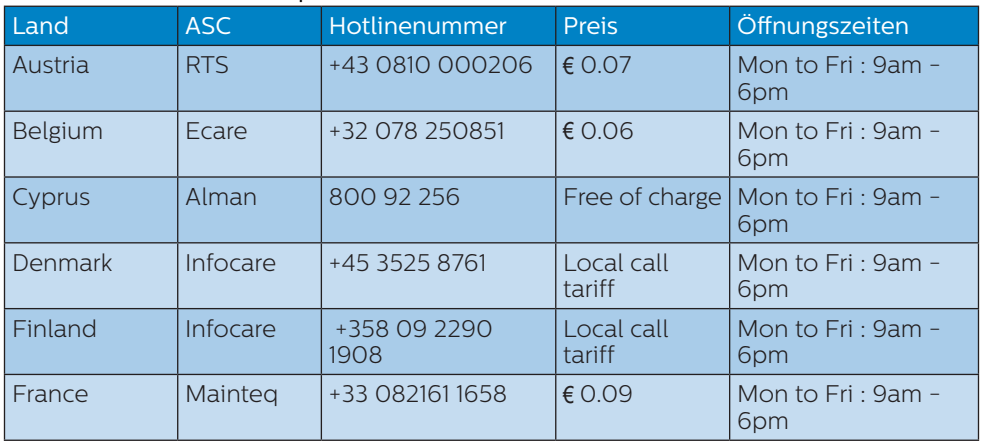

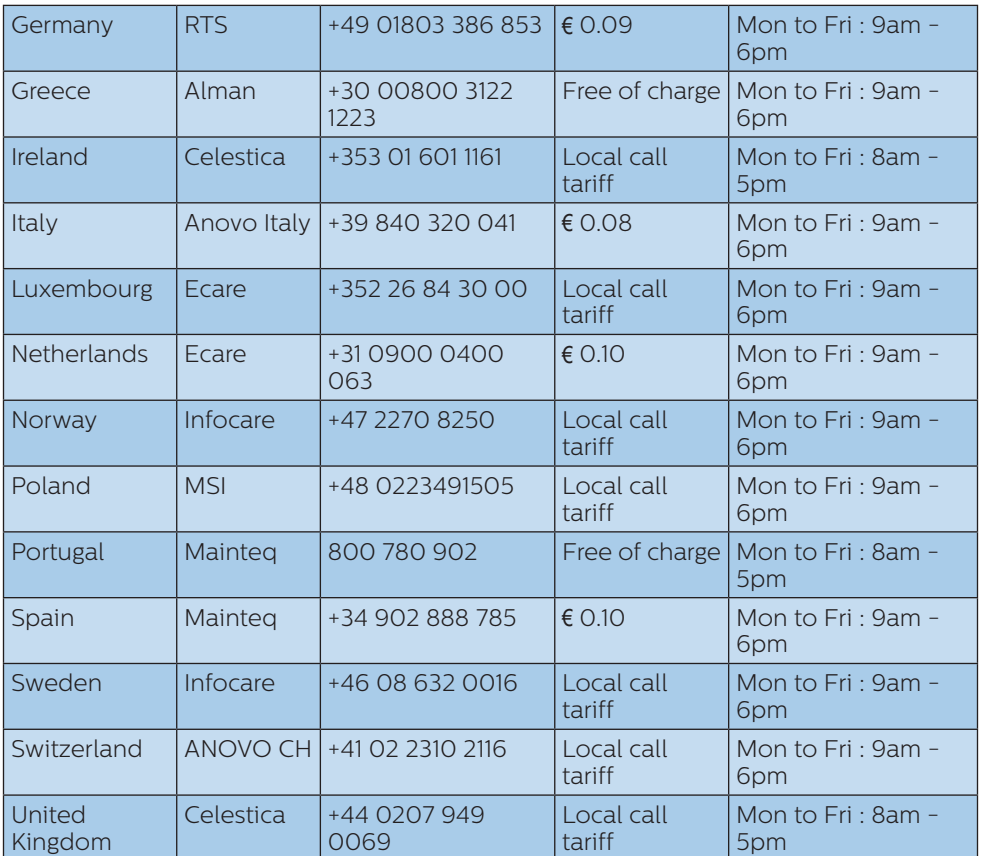

## Kontaktdaten in China:

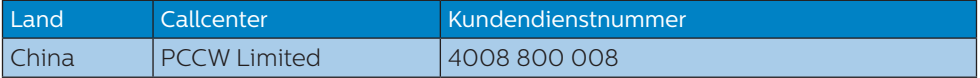

#### Kontaktdaten in Nordamerika:

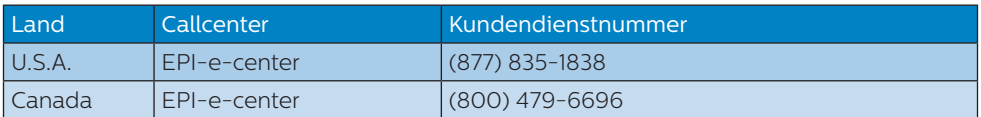

## Kontaktdaten in Zentral- und Osteuropa:

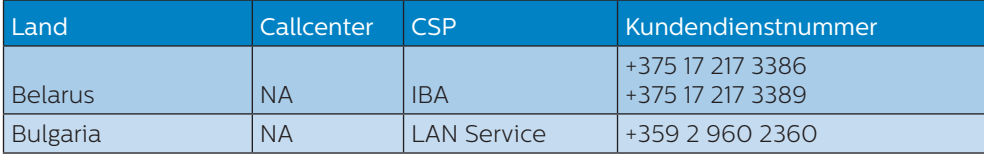

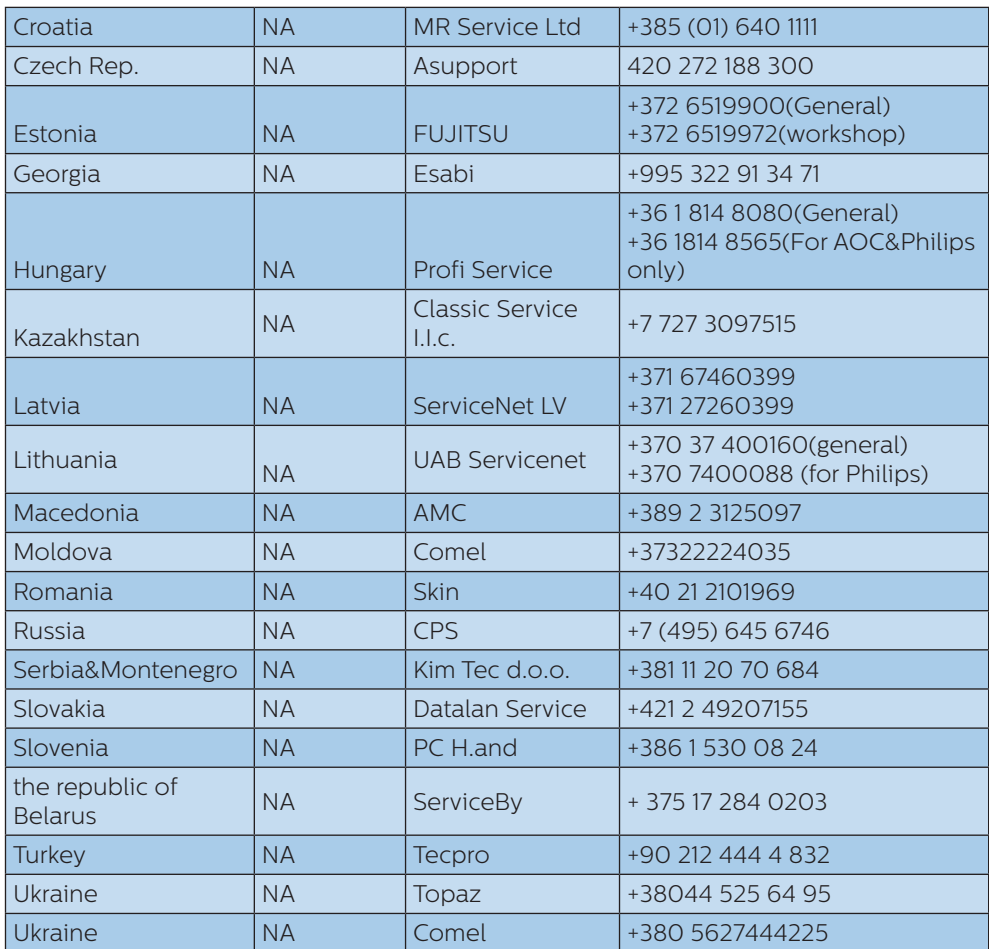

## Kontaktdaten in Lateinamerika:

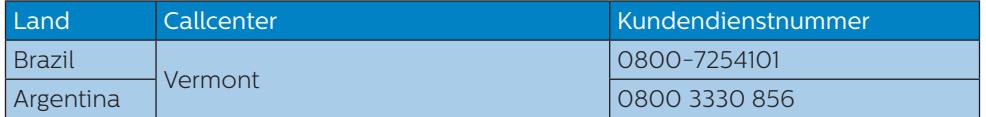

## Kontaktdaten zur Region Asien/Pazifik / Naher Osten / Afrika:

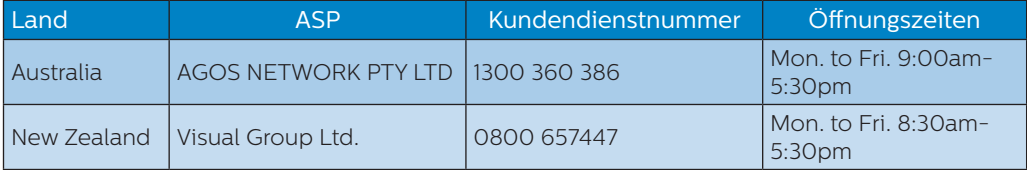

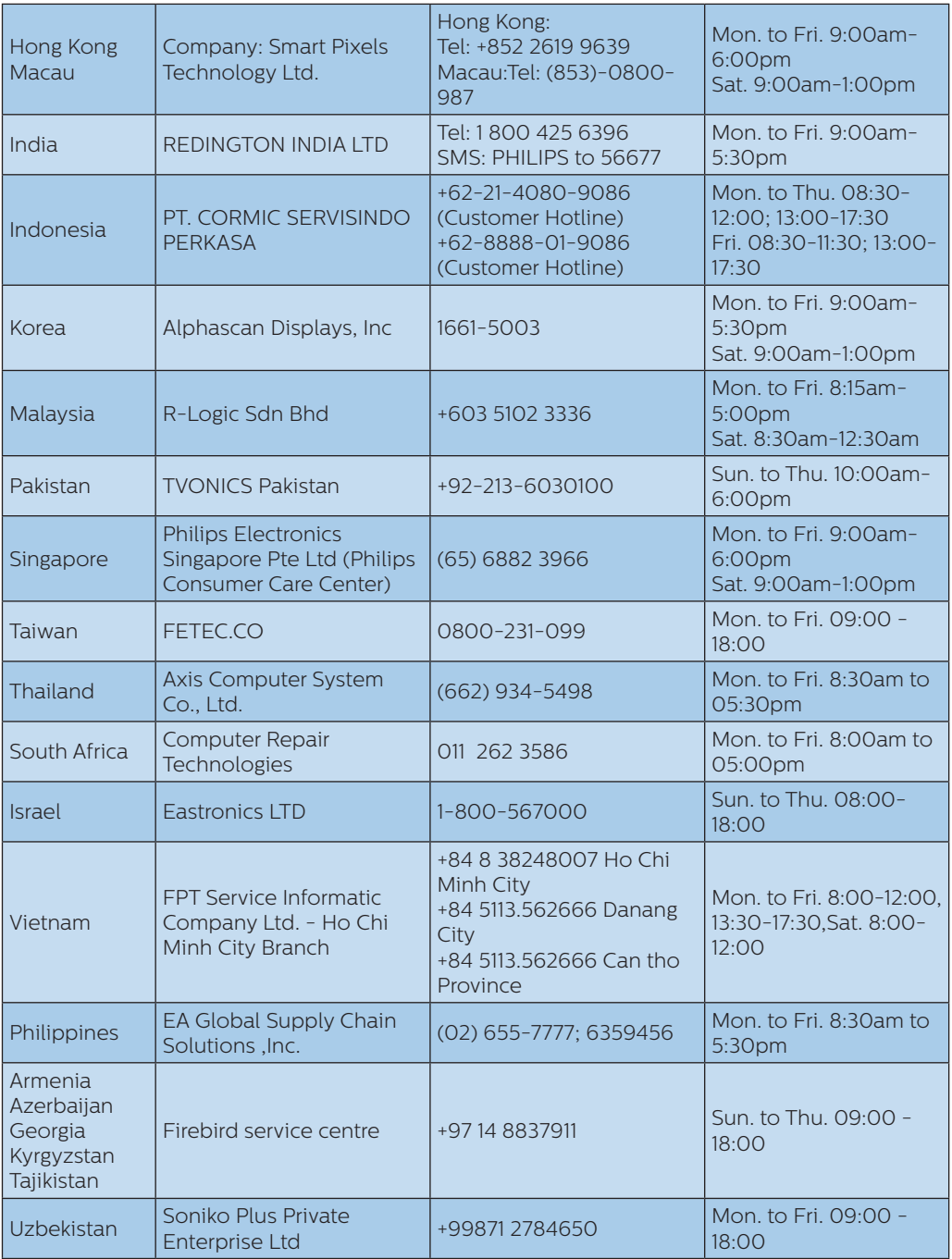

## 9. Kundendienst und Garantie

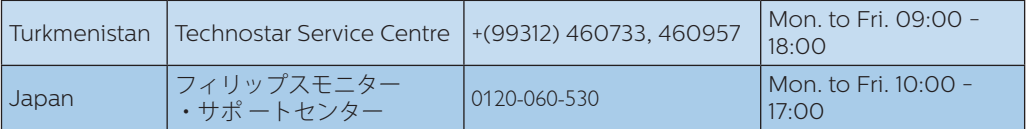

# <span id="page-39-0"></span>**10.Problemlösung und häufig gestellte Fragen**

## 10.1 Problemlösung

Auf dieser Seite finden Sie Hinweise zu Problemen, die Sie in den meisten Fällen selbst korrigieren können. Sollte sich das Problem nicht mit Hilfe dieser Hinweise beheben lassen, wenden Sie sich bitte an den Philips-Kundendienst.

## Allgemeine Probleme

#### Kein Bild (Betriebs-LED leuchtet nicht)

- Überzeugen Sie sich davon. dass das Netzkabel sowohl mit der Steckdose als auch mit dem Netzanschluss an der Rückseite des Monitors verbunden ist.
- Schauen Sie zunächst nach, ob die Ein-/Austaste an der Vorderseite des Monitors auf Aus eingestellt ist. In diesem Fall stellen Sie den Monitor mit der Ein-/Austaste auf Ein.

#### Kein Bild (Betriebs-LED leuchtet weiß)

- Vergewissern Sie sich, dass der Computer eingeschaltet ist.
- • Überzeugen Sie sich davon, dass das Signalkabel richtig an den Computer angeschlossen ist.
- Achten Sie darauf, dass die Anschlussstifte am Monitorkabel nicht verbogen sind. Falls ja, lassen Sie das Kabel reparieren oder austauschen.
- Möglicherweise wurde die Energiesparen-Funktion aktiviert.

#### Der Bildschirm zeigt

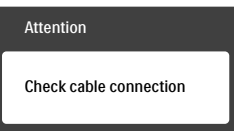

- Überzeugen Sie sich davon, dass das Monitorkabel richtig an den Computer angeschlossen ist. (Lesen Sie auch in der Schnellstartanleitung nach.)
- Prüfen Sie, ob die Anschlussstifte im Stecker verbogen oder gebrochen sind.
- Vergewissern Sie sich, dass der Computer eingeschaltet ist.

#### AUTO-Taste funktioniert nicht

Die Auto-Funktion arbeitet nur im VGA-Analog (analogen VGA)- Modus. Bitte korrigieren Sie die entsprechenden Werte manuell über das OSD-Menü.

#### **Anmerkung**

Die Auto-Funktion arbeitet nicht im DVI-Digital (digitalen DVI)-Modus, da sie hier überflüssig ist.

#### Sichtbare Rauch- oder Funkenbildung

- Führen Sie keine Schritte zur Problemlösung aus.
- Trennen Sie den Monitor aus Sicherheitsgründen unverzüglich von der Stromversorgung.
- Wenden Sie sich unverzüglich an den Philips-Kundendienst.

## 2 Bildprobleme

#### Das Bild ist nicht zentriert

- Passen Sie die Bildposition mit der Auto-Funktion unter OSD-Hauptmenü an.
- Passen Sie die Bildposition über die Setup (Einrichtung) Phase/Clock (Takt) unter OSD-Hauptmenü an. Dies funktioniert lediglich im VGA-Modus.

#### Das Bild zittert

Vergewissern Sie sich, dass das Signalkabel richtig und wackelfrei an den Grafikkartenausgang angeschlossen ist.

#### Vertikale Bildstörungen

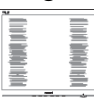

- Passen Sie das Bild mit der Auto-Funktion im OSD-Hauptmenü an.
- Beseitigen Sie die Bildstörungen über die Einstellungen Phase/Clock (Takt) unter Setup (Einrichtung) im OSD-Hauptmenü. Dies funktioniert lediglich im VGA-Modus.

#### Horizontale Bildstörungen

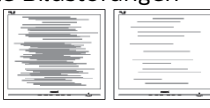

- Passen Sie das Bild mit der Auto-Funktion im OSD-Hauptmenü an.
- Beseitigen Sie die Bildstörungen über die Einstellungen Phase/Clock (Takt) unter Setup (Einrichtung) im OSD-Hauptmenü. Dies funktioniert lediglich im VGA-Modus.

#### Bild ist verschwommen, undeutlich oder zu dunkel

Passen Sie Helligkeit und Kontrast im OSD-Menü an.

#### Ein "Nachbild", "Geisterbild" oder "eingebranntes Bild" verbleibt auf dem Bildschirm.

Wenn längere Zeit Bilder angezeigt werden, die sich nicht verändern, können sich solche Bilder einbrennen – dies wird als "Geisterbilder", "Nachbilder" oder "eingebrannte Bilder" bezeichnet. Solche "Geisterbilder", "Nachbilder" oder "eingebrannten Bilder" zählen zu den bekannten Phänomenen der LCD-Panel-Technologie. In den meisten Fällen verschwinden solche "Geisterbilder", "Nachbilder" oder "eingebrannten Bilder" bei abgeschaltetem Gerät im Laufe der Zeit von selbst.

- Aktivieren Sie grundsätzlich einen bewegten Bildschirmschoner, wenn Sie Ihren Monitor verlassen.
- Achten Sie grundsätzlich darauf. dass das Bild bei der Anzeige statischer Inhalte auf Ihrem LCD-Monitor von Zeit zu Zeit gewechselt wird – zum Beispiel durch einen passenden Bildschirmschoner.
- Wenn Sie keinen Bildschirmschoner oder eine Anwendung zur regelmäßigen Aktualisierung des Bildschirminhaltes aktivieren, kann dies "eingebrannte Bilder". "Nachbilder" oder "Geisterbilder" erzeugen, die nicht mehr verschwinden und nicht reparabel sind. Solche Schäden werden nicht durch die Garantie abgedeckt.

#### Bild ist verzerrt. Text erscheint verschwommen oder ausgefranst.

Stellen Sie die Anzeigeauflösung des Computers auf die physikalische Auflösung des Monitors ein.

#### Grüne, rote, blaue, schwarze oder weiße Punkte sind im Bild zu sehen

Es handelt sich um Pixelfehler. Auch in der heutigen, modernen Zeit können solche Effekte bei der LCD-Technologie nicht ausgeschlossen werden. Weitere Details entnehmen Sie bitte unserer Pixelfehler-Richtlinie.

#### \* Die Betriebsanzeige leuchtet zu hell und stört mich

Sie können die Helligkeit der Betriebsanzeige unter LED-Einstellungen im OSD-Hauptmenü entsprechend anpassen.

Wenn Sie weitere Unterstützung wünschen, schauen Sie sich bitte unsere Liste mit Kundendienstzentren an und wenden sich an einen Philips-Kundendienstmitarbeiter.

\* Funktionalität variiert je nach Display.

## <span id="page-41-0"></span>10.2 Allgemeine häufig gestellte Fragen

- F 1: Was soll ich tun, wenn mein Monitor die Meldung "Cannot display this video mode" (Dieser Videomodus kann nicht angezeigt werden) zeigt?
- Antwort: Empfohlene Auflösung dieses Monitors: 3840 x 2160 bei 60 Hz.
- Trennen Sie sämtliche Kabel. schließen Sie den PC wieder an den Monitor an, den Sie zuvor genutzt haben.
- • Wählen Sie Settings (Einstellungen)/ Control Panel (Systemsteuerung) aus dem Windows-Startmenü. Rufen Sie in der Systemsteuerung den Eintrag Display (Anzeig) auf. Wählen Sie in der Display Control Panel (AnzeigeSystemsteuerung) das "Settings" (Einstellungen)-Register. Stellen Sie im Feld "Desktop Area" (Desktop-Bereich) eine Auflösung von 3840 x 2160 Pixeln mit dem Schieber ein.
- • Öffnen Sie die "Advanced Properties" (Erweiterten Einstellungen), stellen Sie im Register "Monitor" eine Refresh Rate (Bildschirmaktualisierungsrate) von 60 Hertz ein, klicken Sie anschließend auf OK.
- Starten Sie den Computer neu. wiederholen Sie die Schritte 2 und 3 und vergewissern Sie sich, dass Ihr PC nun mit der Auflösung 3840 x 2160 bei 60 Hz arbeitet.
- • Fahren Sie den Computer herunter, trennen Sie den alten Monitor und schließen Sie Ihren neuen Philips-LCD-Monitor wieder an.
- Schalten Sie den Monitor und anschließend den PC ein.
- F 2: Welche Bildschirmaktualisierungsrate wird bei LCD-Monitoren empfohlen?
- Antwort: Bei LCD-Monitoren wird eine Bildschirmaktualisierungsrate von 60 Hz empfohlen. Bei Bildstörungen können Sie es auch mit Bildschirmaktualisierungsraten bis 75 Hz probieren.
- F 3: Welche Funktion haben die inf- und icm-Dateien in der Bedienungsanleitung? Wie installiere ich die Treiber (inf und icm)?
- Antwort: Bei diesen Dateien handelt es sich um die Treiberdateien für Ihren Monitor. Installieren Sie die Treiber wie in der Bedienungsanleitung beschrieben. Bei der ersten Installation des Monitors werden Sie von Ihrem Computer eventuell nach Monitortreibern (inf- und icm-Dateien) oder nach einer Treiberdiskette gefragt.

#### F 4: Wie stelle ich die Auflösung ein?

- Antwort: Die verfügbaren Auflösungen werden durch die Kombination Grafikkarte/Grafiktreiber und Monitor vorgegeben. Sie können die gewünschte Auflösung in der Windows® Control Panel (Windows®- Systemsteuerung) unter "Display properties" (Anzeigeeigenschaften) auswählen.
- $F 5:$  Was kann ich tun wenn ich mich bei den

#### Monitoreinstellungen über das OSD komplett verzettele?

- Antwort: Klicken Sie einfach auf die OK-Schaltfläche, rufen Sie die Werksvorgaben anschließend mit "Reset (Rücksetzen)" wieder auf.
- F 6: Ist der LCD-Bildschirm unempfindlich gegenüber Kratzern?
- Antwort: Generell empfehlen wir, die Bildfläche keinen starken Stößen auszusetzen und nicht mit Gegenständen dagegen zu tippen. Achten Sie beim Umgang mit dem Monitor darauf, keinen Druck auf die Bildfläche auszuüben. Andernfalls kann die Garantie erlöschen.

## F 7: Wie reinige ich die Bildfläche?

Antwort: Zur regulären Reinigung benutzen Sie ein sauberes, weiches Tuch. Bei hartnäckigen Verschmutzungen setzen Sie zusätzlich etwas Isopropylalkohol (Isopropanol) ein. Verzichten Sie auf sämtliche Lösungsmittel wie Ethylalkohol, Ethanol, Azeton, Hexan, und so weiter.

#### F 8: Kann ich die Farbeinstellungen meines Monitors ändern?

- Antwort: Ja, Sie können die Farbeinstellungen über das OSD ändern. Dazu führen Sie bitte die folgenden Schritte aus:
- Blenden Sie das OSD-Menü (Bildschirmmenü) mit der OK-Taste ein
- Wählen Sie die Option "Color" (Farbe) mit der "Down Arrow" (Abwärtstaste), bestätigen Sie die Auswahl mit der OK-Taste. Nun

können Sie unter den folgenden drei Einstellungen wählen.

- 1. Color Temperature (Farbtemperatur): Hier stehen Ihnen die sechs Auswahlmöglichkeiten 5000K, 6500K, 7500K, 8200K, 9300K und 11500K zur Verfügung. Mit der Einstellung 5000K erzielen Sie eine warme, leicht rötliche Bilddarstellung, bei 11500K erscheint das Bild kühler, mit einem leichten Blaustich.
- 2. sRGB: Dies ist eine Standardeinstellung zur korrekten Farbdarstellung beim Einsatz unterschiedlicher Geräte (z. B. Digitalkameras, Monitore, Drucker, Scanner usw.).
- 3. User Define (Benutzerdefiniert): Bei dieser Option können Sie Ihre eigenen Farbeinstellungen definieren, indem Sie die Intensitäten von Rot, Grün und Blau vorgeben.

## **A** Hinweis

Eine Methode zur Messung der Lichtfarbe, die ein Objekt beim Erhitzen abstrahlt. Die Ergebnisse dieser Messung werden anhand einer absoluten Skala (in Grad Kelvin) ausgedrückt. Niedrige Farbtemperaturen wie 2004K erscheinen rötlich, höhere Farbtemperaturen wie 9300K weisen einen Blaustich auf. Eine neutrale Farbtemperatur liegt bei 6504K.

- F 9: Kann ich meinen LCD-Monitor an jeden PC, Mac oder an Workstations anschließen?
- Antwort: Ja. Sämtliche Philips-Monitore sind mit Standard-PCs, Macs und Workstations vollständig kompatibel. Zum Anschluss an Mac-Systeme benötigen Sie einen Kabeladapter. Ihr Philips-Verkaufsrepräsentant informiert Sie gerne über Ihre individuellen Möglichkeiten.
- <span id="page-43-0"></span>F 10: Funktionieren Phillips-LCD-Monitore nach dem Plug-and-Play-Prinzip?
- Antwort: Ja, die Monitore sind unter Windows 10, 8.1, 8, 7, Mac OSX.
- F 11: Was sind Geisterbilder oder eingebrannte Bilder bei LCD-Bildschirmen?
- Antwort: Wenn längere Zeit Bilder angezeigt werden, die sich nicht verändern, können sich solche Bilder einbrennen – dies wird als "Geisterbilder", "Nachbilder" oder "eingebrannte Bilder" bezeichnet. Solche "Geisterbilder", "Nachbilder" oder "eingebrannten Bilder" zählen zu den bekannten Phänomenen der LCD-Panel-Technologie. In den meisten Fällen verschwinden solche "Geisterbilder", "Nachbilder" oder "eingebrannten" Bilder bei abgeschaltetem Gerät im Laufe der Zeit von selbst.

Aktivieren Sie grundsätzlich einen bewegten Bildschirmschoner, wenn Sie Ihren Monitor verlassen.

Achten Sie grundsätzlich darauf, dass das Bild bei der Anzeige statischer Inhalte auf Ihrem LCD-Monitor von Zeit zu Zeit gewechselt wird – zum Beispiel durch einen passenden Bildschirmschoner.

## **1** Warnung

Wenn Sie keinen Bildschirmschoner oder eine Anwendung zur regelmäßigen Aktualisierung des Bildschirminhaltes aktivieren, kann dies "eingebrannte Bilder", "Nachbilder" oder "Geisterbilder" erzeugen, die nicht mehr verschwinden

und nicht reparabel sind. Solche Schäden werden nicht durch die Garantie abgedeckt.

#### F 12: Warum erscheinen Texte nicht scharf, sondern ausgefranst?

Antwort: Ihr LCD-Monitor funktioniert bei seiner nativen Auflösung von 3840 x 2160 bei 60 Hz am besten. Stellen Sie zur optimalen Darstellung diese Auflösung ein.

#### F 13: Wie entsperre/sperre ich meine Schnelltaste?

Antwort: Bitte halten Sie ■/OK zum Sperren/Entsperren der Schnelltaste 10 Sekunden gedrückt; dadurch erscheint wie nachstehend abgebildet zur Anzeige des Freigabe-/ Sperrstatus am Monitor "Attention (Achtung)".

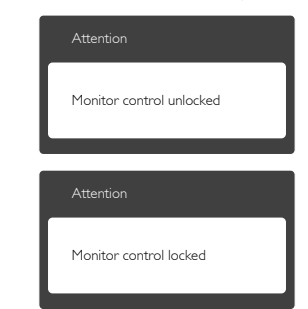

## 10.3 MultiView – häufig gestellte Fragen

#### F 1: Kann ich das BiB-Subfenster vergrößern?

Antwort: Ja, Sie können zwischen 3 Größen wählen: [Small] (Klein), [Middle] (Mittel), [Large] (Groß). Drücken Sie zum Aufrufen des Bildschirmmenüs . Wählen Sie Ihre bevorzugte [PIP Size] (BiB-Größe)-Option

aus dem [PIP / PBP] (BiB / BuB)-Hauptmenü.

- <span id="page-44-0"></span>F 2: Wie kann ich vom Video unabhängigen Ton ausgeben?
- Antwort: Normalerweise ist die Audioquelle mit der Hauptbildquelle verknüpft. Falls Sie die Audioquelle ändern möchten (Beispiel: Sie möchten die Inhalte Ihres MP3-Players unabhängig von der Videoeingangsquelle wiedergeben), drücken Sie zum Aufrufen des Bildschirmmenüs die **-Taste**. Wählen Sie Ihre bevorzugte [Audio Source] (Audioquelle)- Option aus dem [Audio]- Hauptmenü. Bitte beachten Sie, dass der Monitor beim nächsten Einschalten standardmäßig die zuletzt eingestellte Audioquelle auswählt. Falls Sie dies wieder ändern möchten, müssen Sie erneut die Schritte zur Auswahl einer anderen

bevorzugten Audioquelle

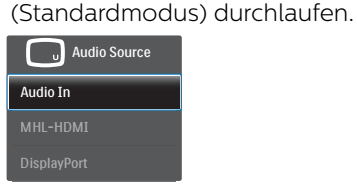

## 10.4 MHL – Fragen und Antworten

#### F 1: Das Bild meines Mobilgerätes erscheint nicht auf dem Bildschirm. Antwort:

- Bitte vergewissern Sie sich, dass Ihr Mobilgerät MHL-zertifiziert ist.
- Zusätzlich benötigen Sie ein MHLzertifiziertes Kabel zum Anschluss des Gerätes.
- Vergewissern Sie sich, dass das Gerät mit dem MHL-HDMI-Anschluss verbunden ist und der richtige Eingang am Anzeigegerät ausgewählt wurde (per Bedientasten oder OSD).
- Dieses Produkt trägt die offizielle MHL-Zertifizierung. Da dieser Monitor ein passives Anzeigegerät ist, lesen Sie bitte in der Bedienungsanleitung des Mobilgerätes nach oder wenden Sie sich an den Hersteller des mobilen Gerätes, falls unerwartete Schwierigkeiten beim Einsatz des MHL-Eingangs auftreten sollten.

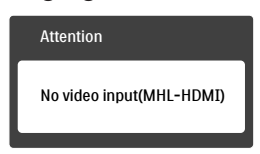

Überzeugen Sie sich davon, dass sich das mobile Gerät nicht im Bereitschaftsmodus (Ruhezustand) befindet. In diesem Fall wird eine entsprechende Benachrichtigung angezeigt. Sobald das Mobilgerät wieder aktiv wird, wacht auch der Monitor wieder auf und zeigt das Bild an. Achten Sie darauf, dass der richtige Eingang ausgewählt wird, falls Sie zwischenzeitlich andere Geräte genutzt oder angeschlossen haben.

F 2: Warum zeigt der Monitor das Bild in schlechterer Qualität an? Am mobilen Gerät sieht es deutlich besser aus.

#### Antwort:

- Der MHL-Standard schreibt eine feste Auflösung von 1080p bei 30 Hz vor; dies gilt für Ein- und Ausgang. Der Monitor hält diese Richtlinien ein.
- Die Bildqualität hängt stark von der Qualität des Ursprungsmaterials ab. Medien in hoher Auflösung (beispielsweise HD/1080p) werden auch in HD oder 1080p angezeigt. Wenn Medien in geringer Auflösung (beispielsweise QVGA) vorliegen, sehen diese am Mobilgerät aufgrund der geringen Bildschirmgröße oft noch gut aus; die hohe Bildschirmauflösung des Monitors jedoch bringt die schlechte Qualität deutlich an den Tag.

#### F 3: Ich kann keinen Ton über die Monitorlautsprecher hören. Antwort:

- Vergewissern Sie sich, dass Ihr Monitor tatsächlich über integrierte Lautsprecher verfügt und der Ton sowohl am Monitor als auch am Mobilgerät eingeschaltet ist. Sie können auch einen Kopfhörer verwenden.
- **Falls Ihr Monitor nicht mit** Lautsprechern ausgestattet ist können Sie einen Kopfhörer an den Audioausgang anschließen. Bitte vergewissern Sie sich, dass der Ton sowohl am Monitor als auch am Mobilgerät eingeschaltet ist.

Weitere Informationen und Antworten auf weitere Fragen finden Sie auf den offiziellen MHL-Internetseiten:

#### http://www.mhlconsortium.org

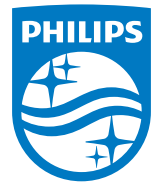

© 2016 Koninklijke Philips N. V. Sämtliche Rechte vorbehalten.

Philips und das Philips-Schild-Symbol sind eingetragene Marken der Koninklijke Philips N. V. und werden unter Lizenz der Koninklijke Philips N. V. verwendet.

Technischen Daten können sich ohne Vorankündigung ändern.

Version: M6242PV1L